# 基本編 もくじ

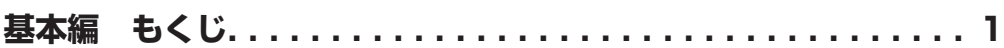

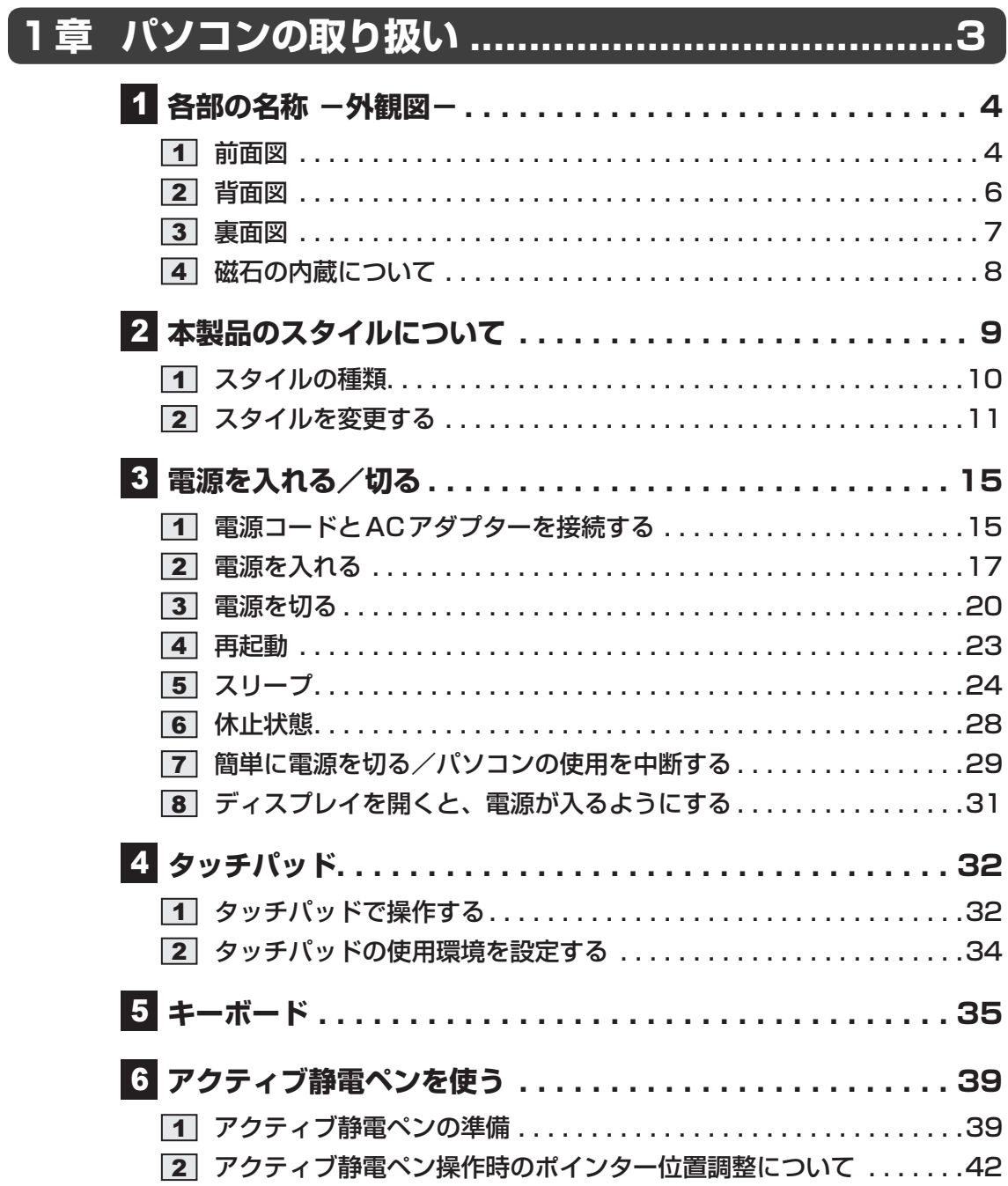

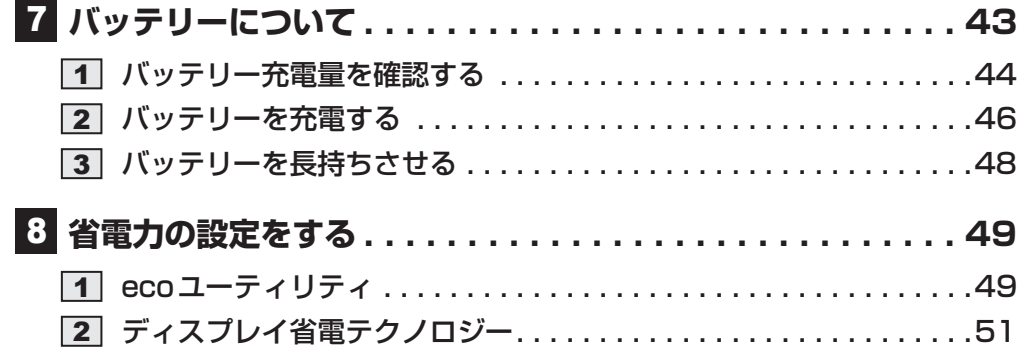

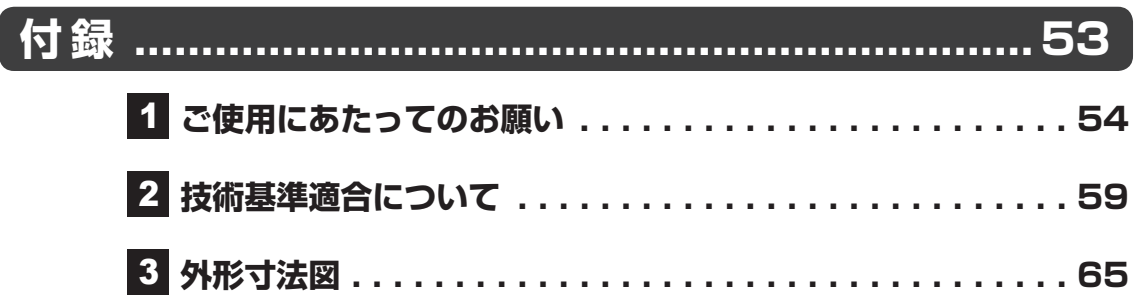

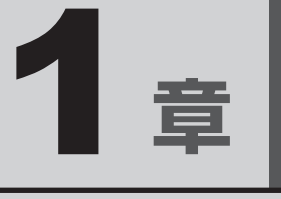

## ■パソコンの取り扱い

この章では、パソコンの各部の名称や電源を入れる/切る方法につい て説明しています。

## <mark>4</mark> |各部の名称 **-外観図-**

ここでは、各部の名前と機能を簡単に説明します。 それぞれの詳細は、本書または『活用編』を確認してください。

## ● 本製品に表示されているコネクタ/LED/スイッチのマーク (アイコン)、およびキーボード上 のマーク(アイコン)は最大構成(モデルによっては選択できない構成があります)を想定して います。ご購入いただいたモデルによっては、機能のないものがあります。 ● 本製品には磁石が内蔵されています。 **お願い 外観図について**

参照 新細について「本節「4 磁石の内蔵について」

## 1 **前面図**

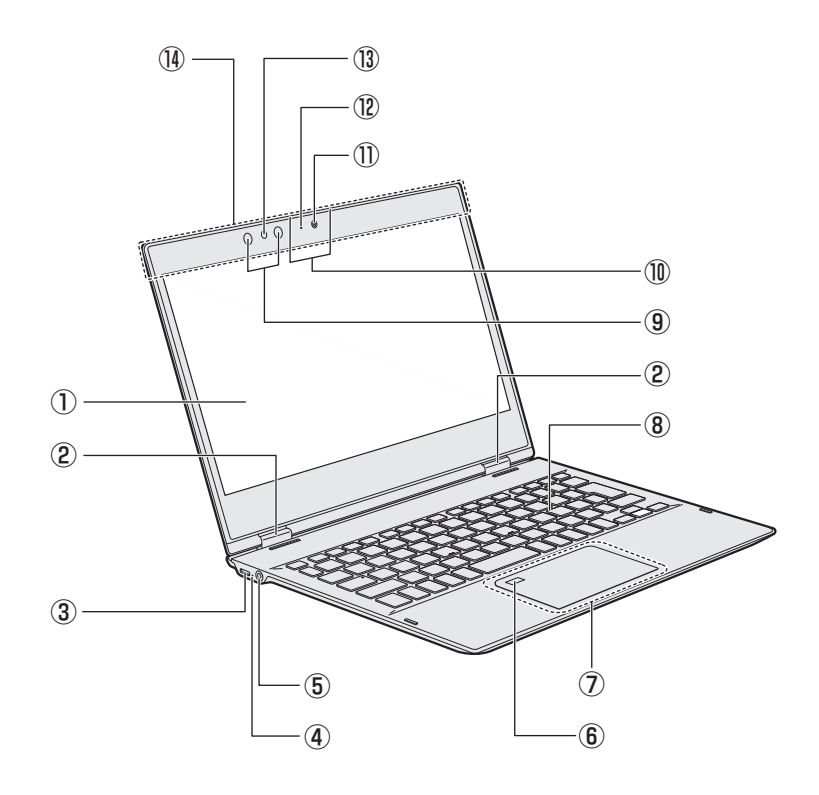

1 章パソコン アルバー・エスト こうしゃ こうしゃ こうしゃ かんしゃ こうしゃ かんしゃ かんしゃ かんしゃ かんしゅう

#### ① ディスプレイ(画面)

②レンジ

③ Thunderbolt™ 3(USB Type-C™) コネクタ(電源コネクタ)

#### **42**<br>THUNDERBOLT

充電時に使用します。

USB3.1 Gen2、Thunderbolt™ 3に対応 します。また、USB Type-C™アダプター\*1 を使って、USB対応機器を接続することが できます。

 $\bigcirc$  DC IN/Battery  $\bigcirc$  /  $\bigcirc$  LED

バッテリーの充電状態を示します。

**参照 )「本章 7 - 1 - 1 バッテリーの状** 態をDC IN/Battery LEDで確認する」

 $\mathcal{L}(\mathcal{O})$ マイク入力/ヘッドホン出力端子

マイクやヘッドホン、ヘッドセットを接続 します。マイク入力時はモノラル音声とな ります。

⑥ 指紋センサー(タッチタイプ)

\* 指紋ヤンサー搭載モデルのみ

\*1 USB Type-C™アダプター付属モデルのみ

- (7) タッチパッド (クリックパッド)、左ボタン、 右ボタン
- ⑧ キーボード
- ⑨ 赤外線LED \*顔認証用センサー搭載モデルのみ 顔認証時に点灯します。

#### ⑩ マイク

⑪ Webカメラ(フロント) \*Webカメラ(フロント)搭載モデルのみ

#### ⑫ Webカメラ(フロント)LED \* Webカメラ (フロント) 搭載モデルのみ Webカメラ(フロント)の使用時に点灯し ます。

#### ⑬ 顔認証用センサー

\*顔認証用センサー搭載モデルのみ 顔認証時に使用するセンサーです。

- (4) この部分に無線通信用のアンテナが内蔵さ れています。
	- \*無線通信機能(無線LAN/Bluetooth®機能) 搭載モデルのみ

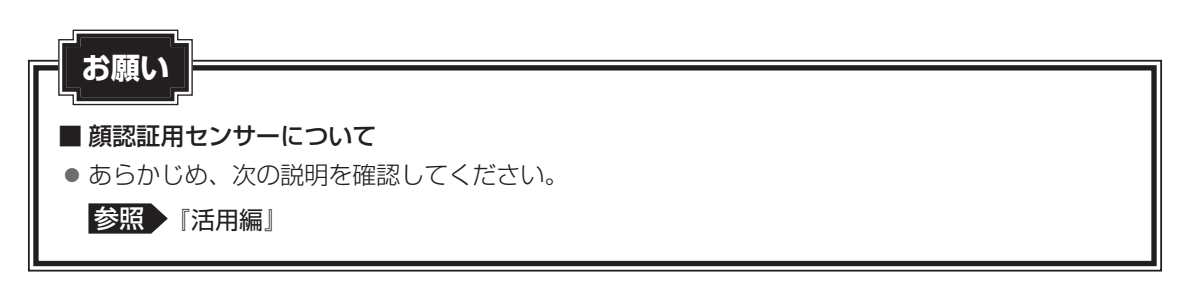

## **南図**

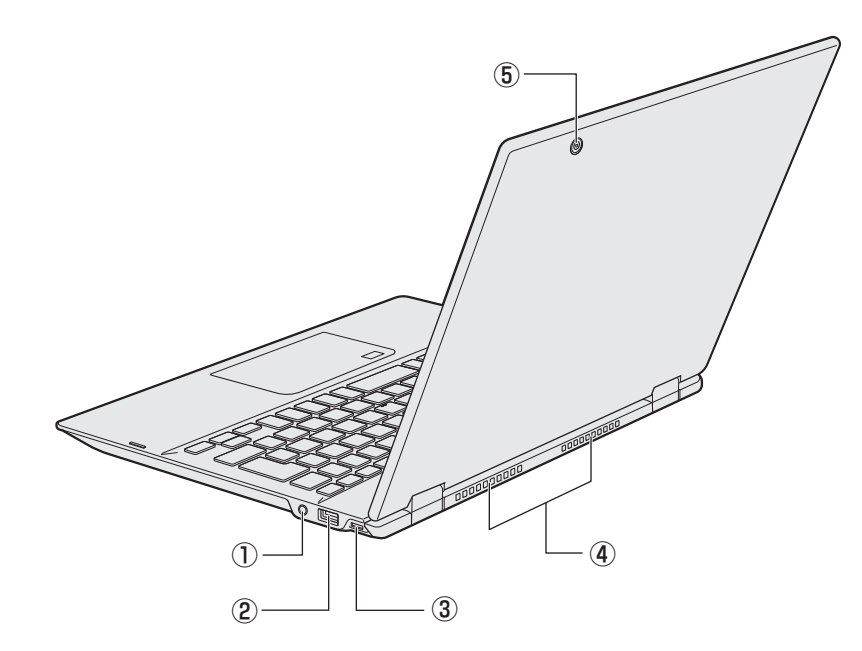

①(<sup>l</sup>) 電源スイッチ、Power LED 電源スイッチの周りの輪がPower LEDで す。Power LEDは電源の状態を示します。 参照 )「本章 3 - 2 - 電源の状態を Power

LEDで確認する」

② USBコネクタ\*1

USB対応機器を接続します。 USB3.0規格に対応しています。 ③■ 日 セキュリティロック・スロット 盗難を抑止するためのセキュリティケーブ ルを接続できます。 セキュリティケーブルは、本製品に対応し ているものをご利用ください。 詳しくは、販売店などに確認してください。

④ 通風孔 空気を通します。ふさがないでください。

⑤ Webカメラ(リア) \* Webカメラ (リア) 搭載モデルのみ

\*1 USBの常時給電の設定を行うと、パソコン本体の電源が入っていない状態でも、USBコネクタから外部 機器に電源を供給することができます。

USBの高速充電の設定を行うと、USBコネクタから外部機器に短時間での充電を可能にします。

■参照 ▶ USBの常時給電と高速充電『活用編』

注 意

● ロック部分が大きなセキュリティケーブルは使用しない セキュリティロック・スロットにロック部分が大きなセキュリティケーブルを使用する と、パソコン本体が浮き上がり、指をはさんでけがをするおそれがあります。 また、パソコン本体が破損するおそれがあります。

## 3 **裏面図**

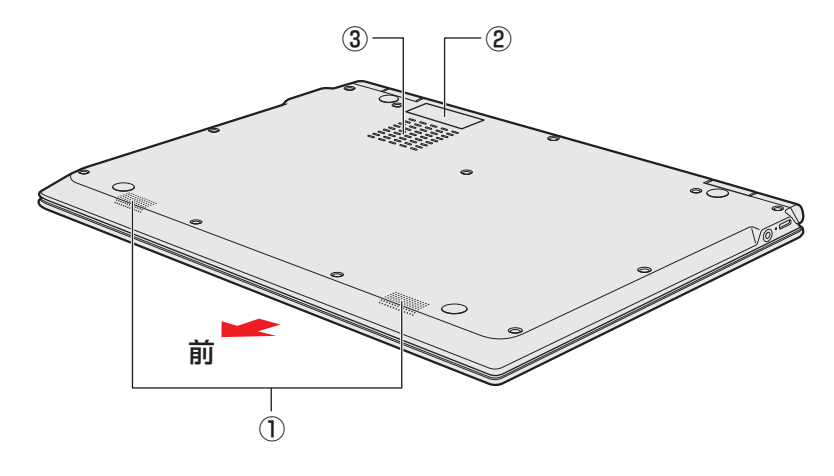

\*バッテリーパックは本製品に内蔵されています。

① スピーカー

2 型番と製造番号

型番(機種名)と製造番号が記載されてい ます。

## 危 険

(3) 通風孔

空気を通します。ふさがないでください。

●本製品に内蔵されているバッテリーパックを使用する お客様ご自身でのバッテリーパックの取りはずしや交換はできません。 寿命などで交換する場合のお問い合わせ先は、『困ったときは』を確認してください。 バッテリーパックの交換は、保証期間内でも有料になります。

■参照 お問い合わせ先『困ったときは 付録 2 サービス&サポートのご案内」

### **お願い**

- 本製品のメモリについて
- メモリの交換・増設はできません。

\* Windows 10 Proの場合のみ

#### ■ 外観について

● 通風孔は、パソコン本体内部の熱を外部に逃がすためのものです。 通風孔を通して外の空気を取り込んだり、内部の空気を排出したりすることでパソコン内部に熱 がこもるのを防いでいます。通風孔をふさがないでください。 通風孔の表面上のほこりは、やわらかい布でふき取ってください。通風孔の内部にほこりが入った ときは、dynabook あんしんサポート 修理相談窓口に点検を依頼してください。この場合、有 料となります。 ● 裏面には、正規のWindowsであることを証明する、「Windows」というMicrosoftのラベルが 貼ってあります。はがしたり汚したりしないでください。

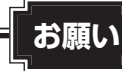

#### ■ 機器への強い衝撃や外圧について

● あらかじめ、次の説明を確認してください。

参照 「はじめに」

## 4 **磁石の内蔵について**

次の図の枠で囲った部分には、磁石が内蔵されています。 ディスプレイを閉じた状態、裏返した状態、スタイルを変更した場合でも磁気の影響はあります。 参照 「本章 2 本製品のスタイルについて」

## $\triangle$  警 告

● 心臓ペースメーカーを装着しているかたは、本製品の磁石を近づけない 磁気によりペースメーカーの動作に影響を与えるおそれがあります。

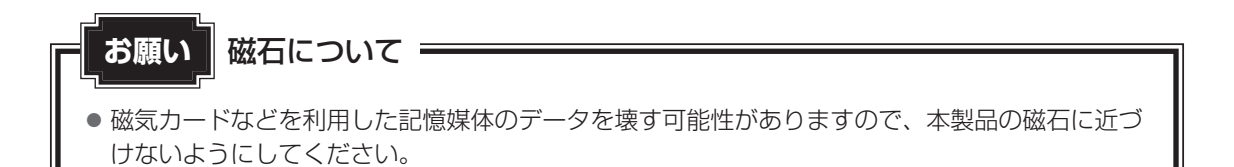

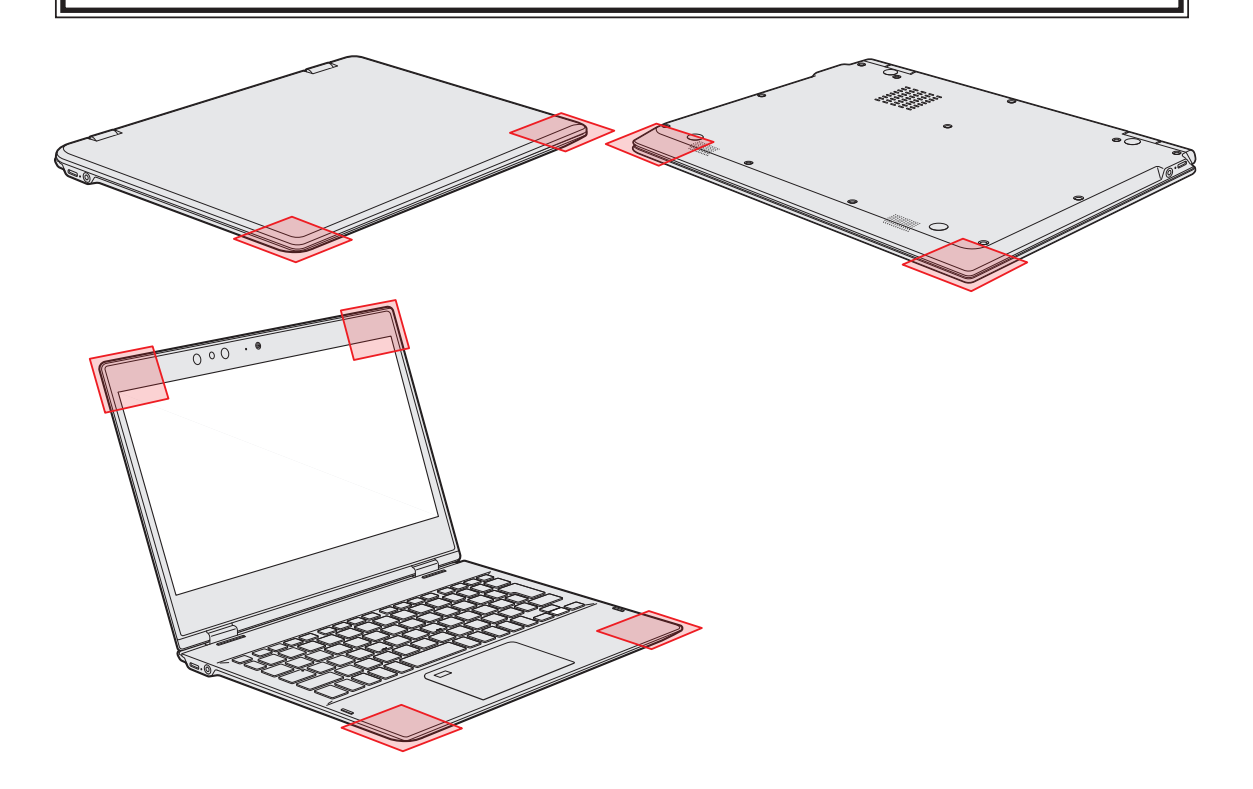

2 本製品のスタイルについて

本製品は、下の図のようにディスプレイの角度を最大約360°回転させたり、形状(スタイル) を変更することができます。

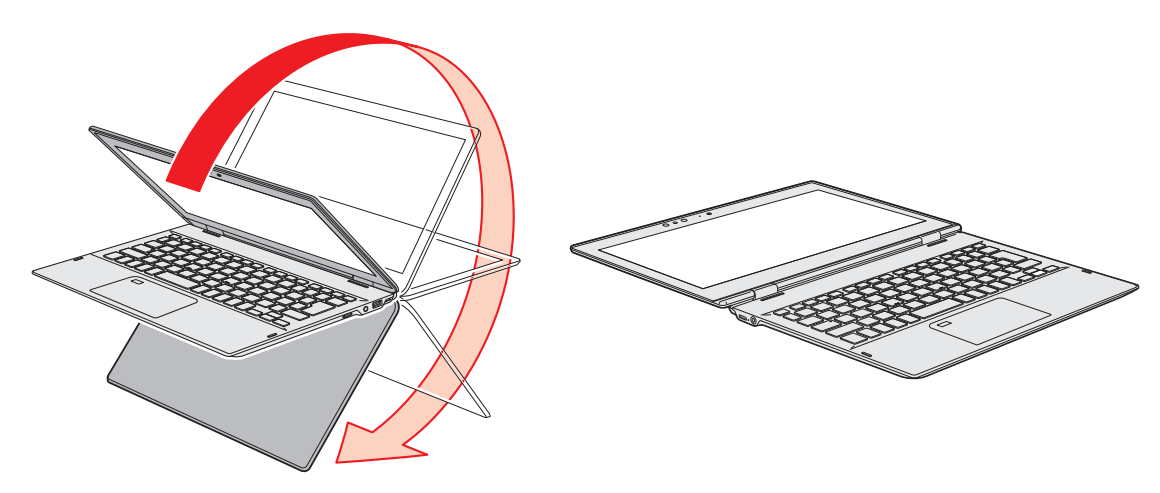

## 1 **スタイルの種類**

本製品で使用できるスタイルには、次の種類があります。 各スタイルに適した使いかたを確認してください。 \* イラストはイメージです。

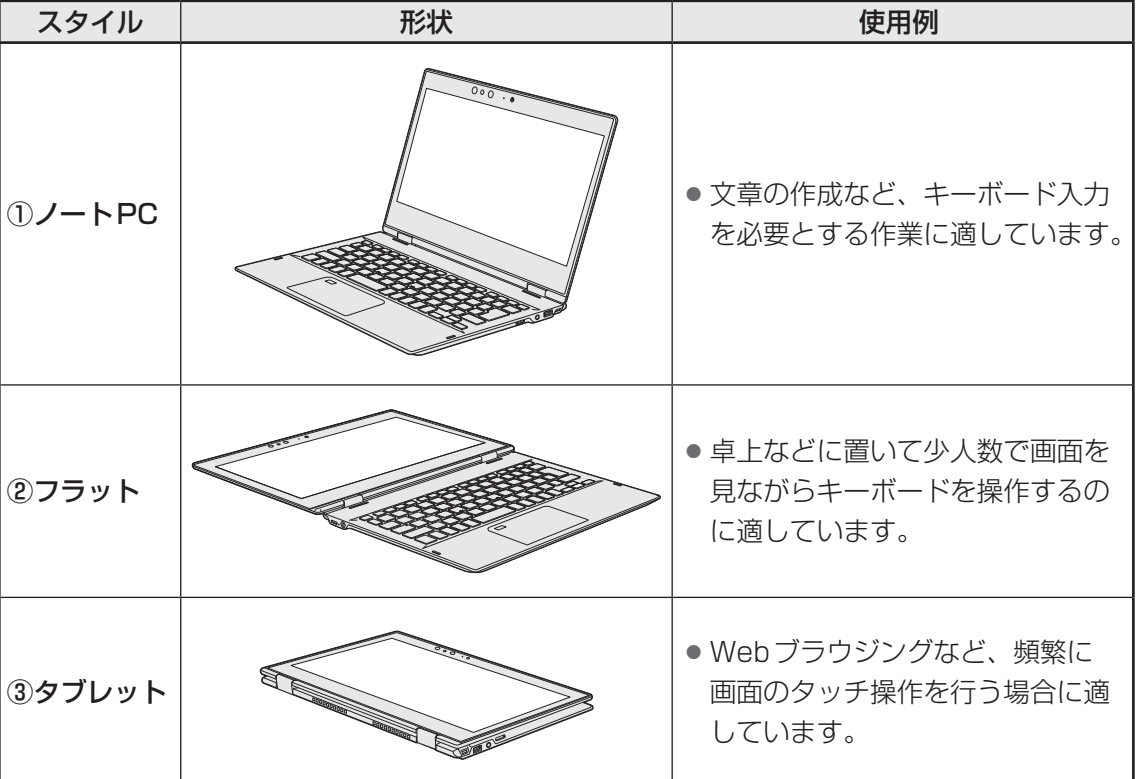

本書では、スタイルの区別なく説明する場合、本製品のことを「パソコン」と呼んでいます。

1 章

パソコン パソコン しゅうしゅう こうかんかん しゅうしゅう しゅうしゅう しゅうしゅう しゅうしゅう しゅうしゅう しゅうしゅう しゅうしゅうしゅうしゅうしゅうしゅうしゅうしゅうしゅうしゅうしゃ

パソコンの取り扱

## **2 スタイルを変更する**

各スタイルに変更する手順について説明します。

スタイルを変更する前に、あらかじめ次の内容を確認してください。

## 注 意

● 通風孔に手を近づけない 通風孔は、パソコン本体内部の熱を外部に逃がすためのものです。 通風孔を通して外の空気を取り込んだり、内部の空気を排出したりすることで、パソコン 内部に熱がこもるのを防いでいます。 機器の動作中、通風孔から熱い排気が出ます。低温やけどを避けるため、通風孔に手を近 づけたり、排気を体に向けないでください。 また、通風孔をふさぐと内部の温度が上昇して故障するおそれがあります。 ● パソコンの表面や底面に長時間触れない 機器の表面や底面は熱くなります。 低温やけどを避けるため、長時間ひざの上など直接肌に触れた状態で使用しないでくださ

い。

<ノートPCスタイル>

● パソコン本体を持って振らない ディスプレイが手前に閉じたり、後ろ側に閉じたりして、指をはさんでけがをするおそれ があります。

<フラットスタイル>

● フラットスタイルのままで持ち運ばない

フラットスタイルで持ち運ぶと、ディスプレイが倒れて、指をはさんでけがをするおそれ があります。

#### <タブレットスタイル>

●本製品を使用するときは通風孔付近を持たない 通風孔からの熱い排気でやけどをするおそれがあります。

●本製品を持って振り回さない ご使用の際には、必ず周囲の安全を確認し、本製品をしっかりと握り、必要以上に振り回 さないでください。

ほかの人にぶつけたりして、けがをさせるおそれがあります。

● タブレットスタイルのままで持ち運ばない タブレットスタイルで持ち運ぶと、液晶ディスプレイやキーボードに負担がかかり、破損 したり故障したりするおそれがあります。

## ■ 各スタイルでの使用にあたってのお願**い**

- USBコネクタに接続するとパソコン本体が浮き上がるような分厚いUSB対応機器の場合は 注意して使用してください。パソコン本体のUSBコネクタに力が加わり破損するおそれが あります。
- ディスプレイはゆっくり閉じてください。強く閉じると、ディスプレイの画面に傷がついた り、液晶ディスプレイが故障するおそれがあります。
- ノートPCスタイル以外では、温度上昇を抑えるため、CPU性能より冷却を優先します。 CPU性能を優先したい場合は、ノートPCスタイルで使用してください。

#### **■**ノートPCスタイル

●ディスプレイは、本体が安定して使用できる角度に調節して使用してください。

#### **■**フラットスタイル

● フラットスタイルで使用するときはパソコン本体を平らで安定した硬いものの上に置いてく ださい。

#### **■**タブレットスタイル

● タブレットスタイルでは、図のように通風孔部分を体から離すように持ってください。

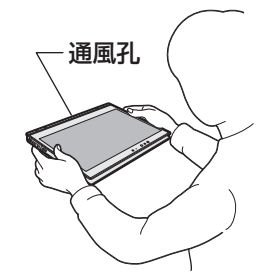

● タブレットスタイルでは、キーボードとタッチパッドを使用できません。

## **2 スタイルの変更手順**

あらかじめ次の操作を行っておいてください。

- 必要なデータを保存する 電源を入れたままでスタイルの変更を行うことができますが、タッチ操作やキーボード操作 などによる誤操作を防ぐため、必要なデータは保存しておいてください。
- パソコンから雷源コードとACアダプター、周辺機器、ケーブル類を取りはずす

1 章

パソコン パソコン しゅうしゅう こうかんかん しゅうしゅう しゅうしゅう しゅうしゅう しゅうしゅう しゅうしゅう しゅうしゅう しゅうしゅうしゅうしゅうしゅうしゅうしゅうしゅうしゅうしゅうしゃ

パソコンの取り扱い

ここでは、ノートPC→フラット→タブレットの順番で説明します。

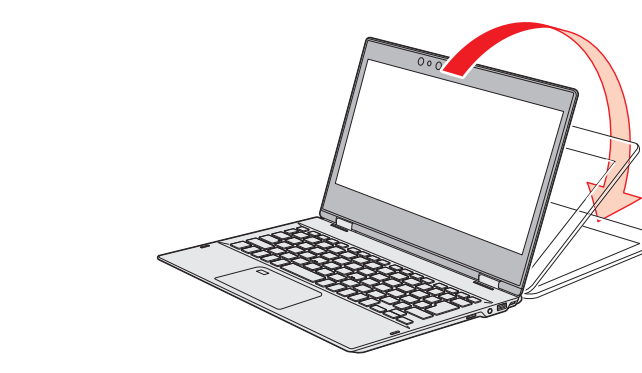

ノートPCスタイルから、ディスプレイを矢印の方向にゆっくりと倒して水平にすると、フラッ トスタイルになります。

❑ **フラット**

❑ **ノートPC**

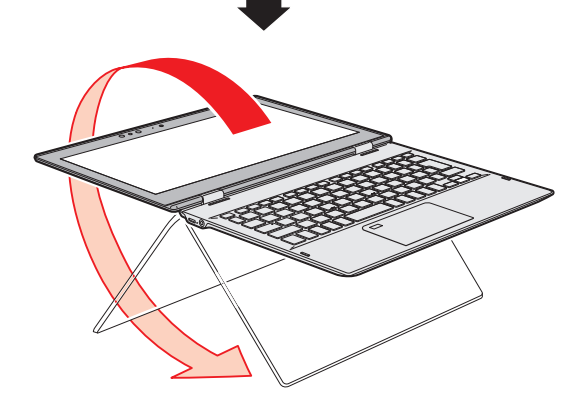

フラットスタイルから、ディスプレイの裏面がキーボード裏面と向き合うまで、矢印の方向へ ゆっくりと倒すとタブレットスタイルになります。

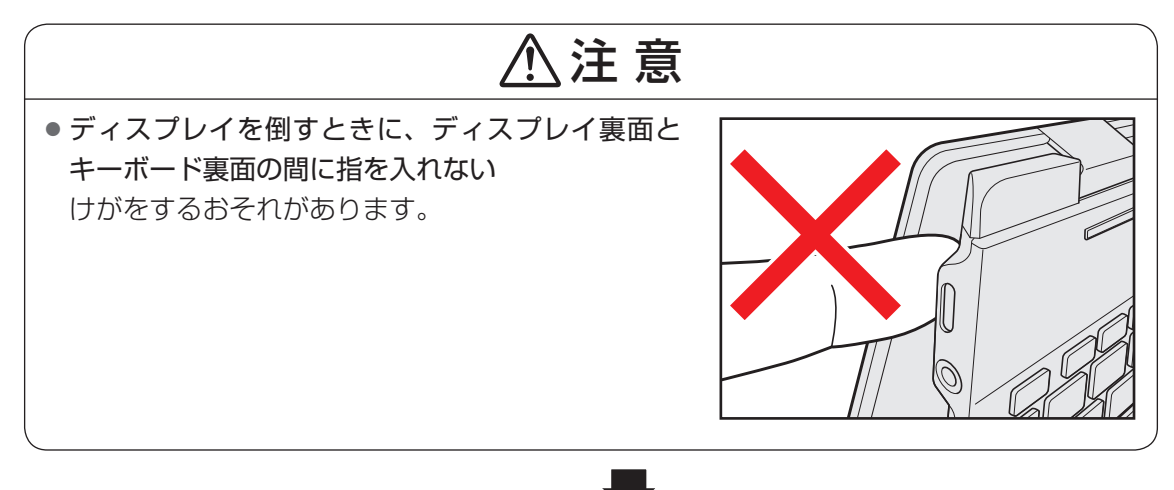

**□タブレット** 

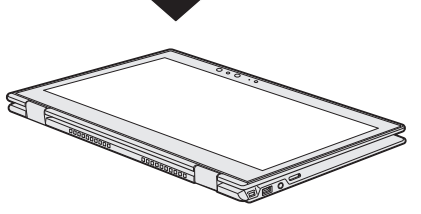

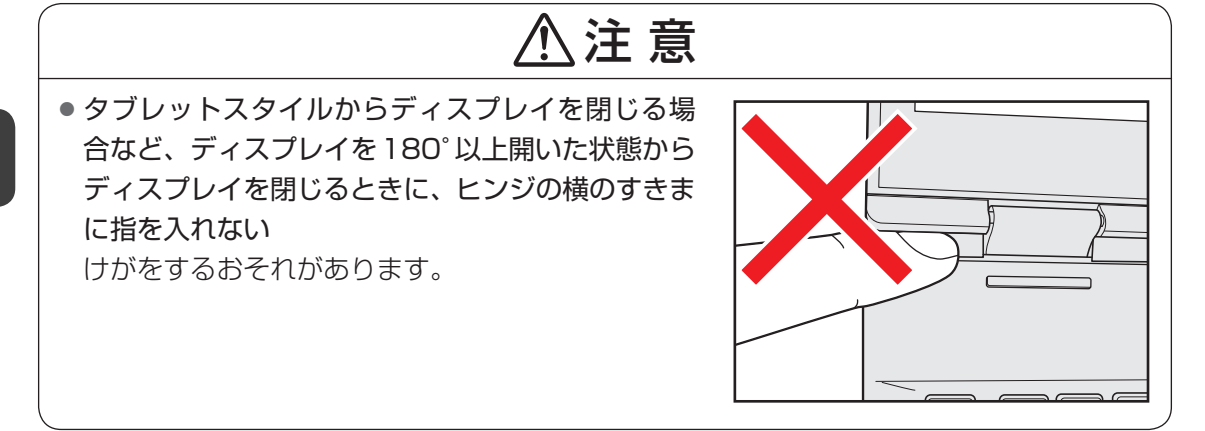

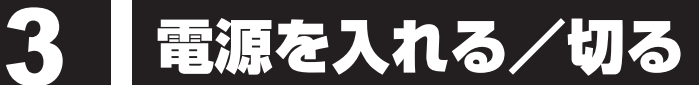

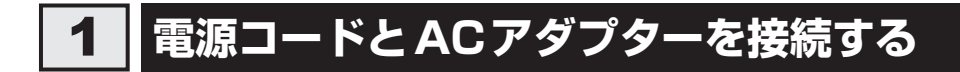

## 警 告

● ACアダプターは本製品に付属のものを使用する 本製品付属以外のACアダプターを使用すると電圧や(+)(-)の極性が異なっているこ とがあるため、火災・破裂・発熱のおそれがあります。

● パソコン本体にACアダプターを接続する場合、本書に記載してある順番を守って接続する 順番を守らないと、ACアダプターのプラグが帯電し、感電またはけがをする場合があり ます。

また、ACアダプターのプラグをパソコン本体のThunderbolt™ 3 (USB Type-C™) コ ネクタ(電源コネクタ)以外の金属部分に触れないようにしてください。

## 注 意

● 付属の電源コードは、本製品付属のACアダプター以外には使用しない 付属の電源コードは、本製品付属のACアダプター専用です。

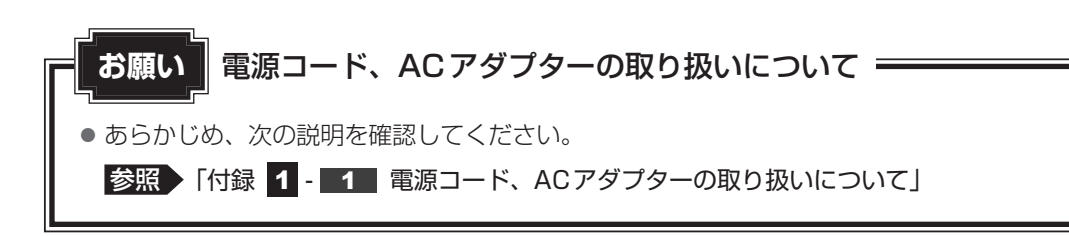

次の図の①→②→③の順で行ってください。

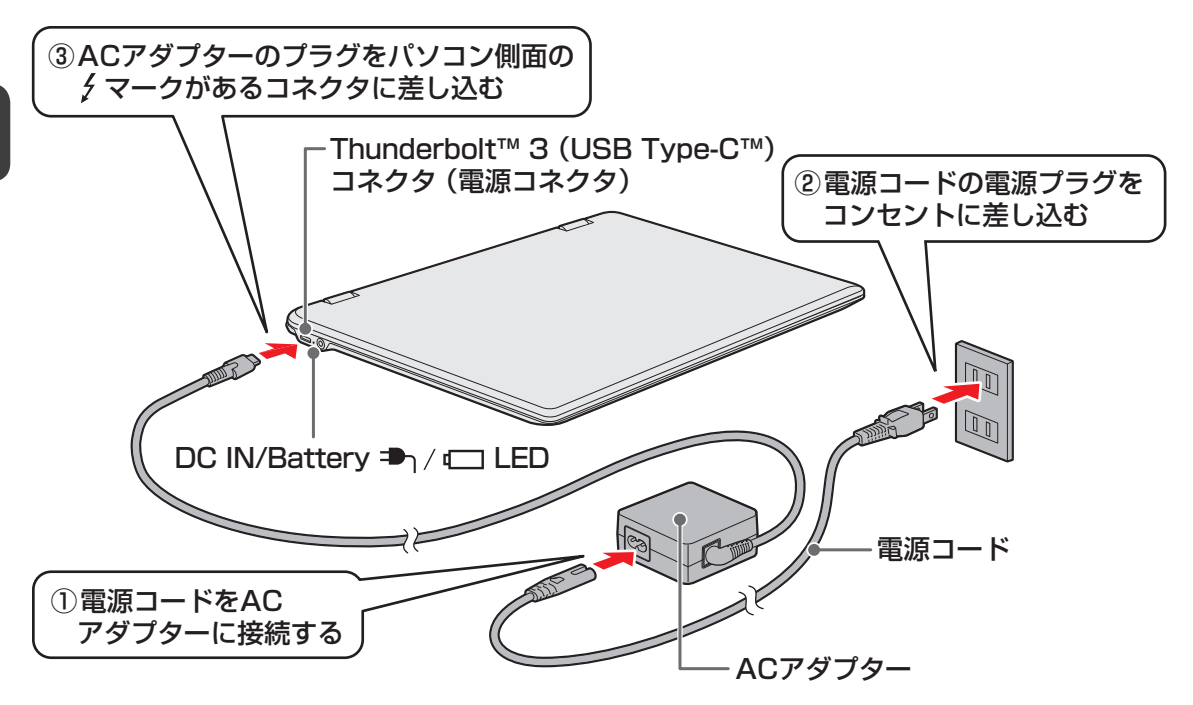

### **■ 接続すると**

DC IN/Battery → / I LEDがオレンジ色に点灯し、バッテリーへの充電が自動的に始まり ます。DC IN/Battery → / □ LEDが白色に点灯したら、充電完了です。

参照 DC IN/Battery <sup>=</sup> 1/ **C** LED

「本章 7 - 1 - 1 バッテリーの状態をDC IN/Battery LED で確認する」

 $\widehat{A}$   $\times$   $\mathbf{F}$ 

● バッテリー充電中でもパソコンを使用することができます。

■参照 ▶ 「本章 | 7 - 2 | バッテリーを充電する」

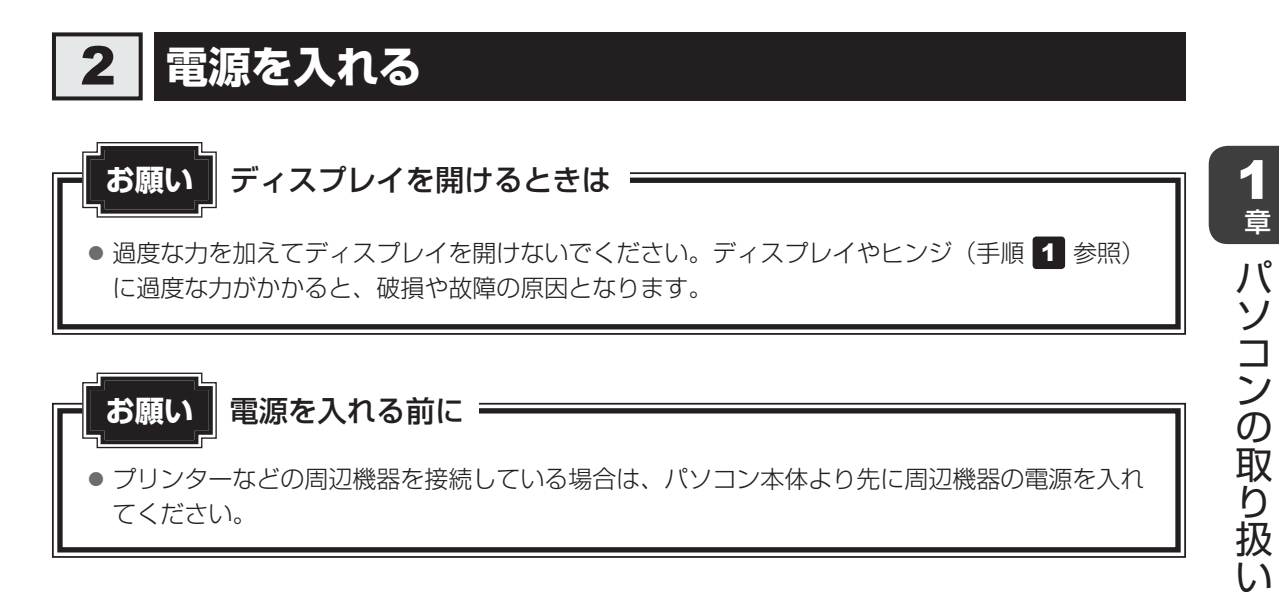

● プリンターなどの周辺機器を接続している場合は、パソコン本体より先に周辺機器の電源を入れ てください。

次の手順で電源を入れます。

## 1 パソコンのディスプレイを開ける ディスプレイを開閉するときは、傷や汚れがつくのを防ぐために、液晶ディスプレイ (画面)部分には触れないようにしてください。  $\frac{1}{000}$ ヒンジ ヒンジー こく マングレームレスト

片手でパームレスト(キーボード手前部分)をおさえた状態で、ゆっくり起こしてく ださい。

#### 電源スイッチを押し、指をはなす 2

確実に電源スイッチを押してください。Power (l) LEDが白色に点灯することを確認 してください。

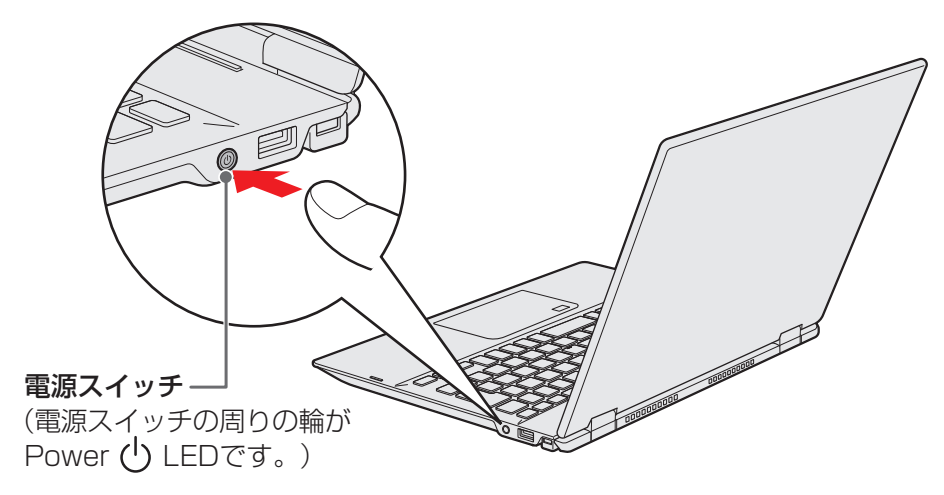

#### **■**ロック画面が表示された場合

ロック画面(画面左下に大きく日時が表示されている状態)が表示された場合は、 *ENTER* キーを押してください。次の画面に進みます。

#### **■各種認証を設定している場合**

次のいずれかの設定を行っている場合は、認証画面が表示されます。

・パスワードの場合:パスワードを入力し、 *ENTER* キーを押してください。

- ・PINの場合 :PINを入力してください。
- ・指紋認証の場合 :指紋センサーに指を当て、離してください。
- ・顔認証の場合 - 顔認証用センサーの正面に顔を向けてください。

#### **■**複数のユーザーで1台のパソコンを使用している場合

表示されているユーザーとは違うユーザーでサインインしたいときは、ユーザーを切 り替えてください。

### $\widehat{A}$   $\times$   $\mathbf{F}$

● パネルオープンパワーオン機能は、ディスプレイを開くと自動的にパソコンの電源が入る機能です。 本機能の設定は、変更することができます。

参照 「パネルオープンパワーオン機能」について 「本節 8 ディスプレイを開くと、電源が入るようにする」

### **■ 電源の状態をPower LEDで確認する**

電源の状態はPower  $\bigcup$  LEDの点灯状態で確認できます。

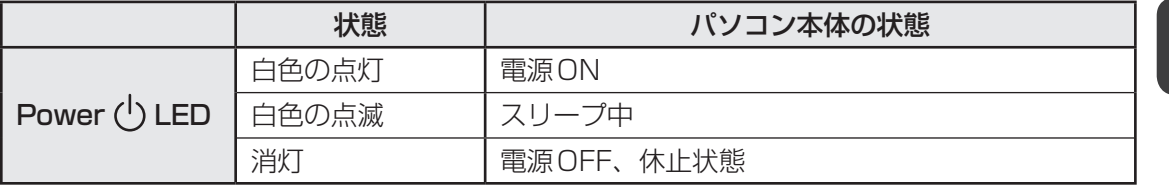

\* 電源に関するトラブルについては、『困ったときは』の「Q&A集」を参照してください。

## 3 **電源を切る**

パソコンを使い終わったとき、電源を切る「シャットダウン」を行ってください。間違った操 作を行うと、故障したり大切なデータを失ったりするおそれがあります。中断するときは、そ れまでの作業をメモリに保存して一時的に中断する「スリープ」があります。

■参照 ▶ スリープについて「本節 5 スリープ」

## 警 告

- 電子機器の使用が制限されている場所ではパソコンの電源を切る パソコン本体を航空機や電子機器の使用が制限されている場所(病院など)に持ち込む場 合は、無線通信機能を無効に設定したうえで、パソコンの電源を切ってください。ほかの 機器に影響を与えることがあります。
	- ・無線通信機能は、 *FN* + *F8* キーを押してOFFにすることができます。 *FN* + *F8* キーを押して[機内モード オン]に設定してください。
	- ・スリープや休止状態では、パソコンが自動的に復帰することがあるため、飛行を妨げた り、ほかのシステムに影響を及ぼしたりすることがあります。
	- ・電源を切った状態でも、パソコンが自動的に起動するような設定のソフトウェアの場合 は、あらかじめ設定を無効(解除)にしてください。
	- ・ディスプレイを開くことで自動的に電源が入るパネルオープンパワーオン機能を設定し ている場合は、あらかじめ設定を無効(解除)にしてください。

### **お願い** 電源を切る前に

- 必要なデータは必ず保存してください。保存されていないデータは消失します。
- 起動中のアプリケーションは終了してください。
- ハードディスク\*<sup>1</sup>や記憶装置のUSB対応機器へのアクセス中は、電源を切らないでください。 データが消失するおそれがあります。

\*1 以降、本書および付属の説明書に記載されている「ハードディスク」、「HDD」、「SSD」は、SSDを指します。

## **お願い 保作にあたって**

#### 中断する前に

- スリープまたは休止状態を実行する前にデータを保存することを推奨します。
- スリープまたは休止状態を実行するときは、USB接続型の外付けハードディスクドライブなどと のデータの読み出し、保存(書き込み)が完全に終了していることを確認してください。 データのアクセス途中でスリープまたは休止状態を実行すると、データの読み出し、保存が正し く行われません。

#### ハイブリッド スリープのときは

● ハイブリッド スリープを有効にしているとき、スリープを実行するとすぐに画面は真っ暗になり ますが、しばらくの間はハードディスクへのデータ保存が行われています。ハードディスクへの アクセス中は、パソコン本体を動かさないでください。

#### [スタート]ボタン( +)をクリックする 1

### [電源] ( → ) → [シャットダウン] をクリックする

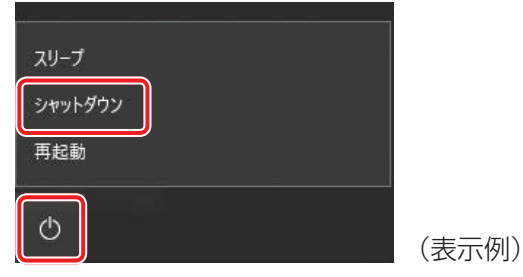

Windowsを終了したあと、パソコンの電源が自動的に切れます。 パソコン本体の電源が切れると、Power (l) LEDが消灯します。

## $\mathbb{R}$   $\times$   $\mathbb{R}$

2

- [スタート] ボタン ( ) を右クリックして、表示されるメニューから [シャットダウンまたはサイ ンアウト]→ [シャットダウン] をクリックしても、電源を切ることができます。
- システムが操作できなくなり、電源を切ることができない場合は、電源スイッチを5秒以上押すと、強 制的に電源を切る(強制終了)ことができます。 強制終了は、システムが操作できなくなったとき以外は行わないでください。強制終了を行うと、スリー プ/休止状態は無効になり、保存していないデータは消失します。

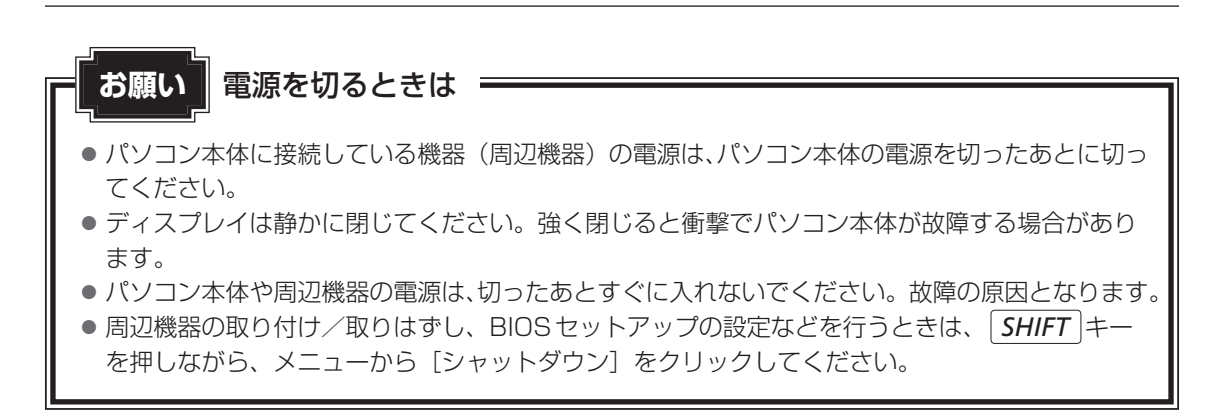

## 4 **再起動**

Windowsを終了したあと、すぐにもう一度起動することを「再起動」といいます。パソコン の設定を変えたときやパソコンがスムーズに動かなくなってしまったときなどに行います。 再起動するには、次のように操作してください。

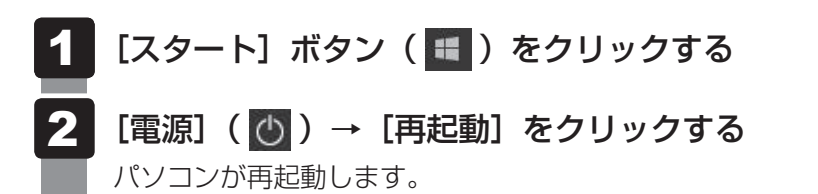

### $\widehat{A}$   $\times$   $\mathbf{F}$

● [スタート] ボタン( + ) を右クリックして、表示されるメニューから [シャットダウンまたはサイ ンアウト]→ [再起動] をクリックしても、再起動することができます。

## 5 **スリープ**

パソコンの使用を中断する場合は、パソコンを「スリープ」にしてください。次に電源スイッ チを押したときに、すばやく中断したときの状態を再現することができます。 スリープ中はバッテリーを消耗しますので、電源コードとACアダプターを取り付けて使用す ることを推奨します。スリープ中にバッテリーの残量が少なくなると、保存されていないデー タは消失します。このため、スリープを実行する前にデータを保存することを推奨します。 ハイブリッドスリープを使用すると、データはメモリとハードディスクに保存されます。

■参照 ▶ ハイブリッド スリープ 「本項 ■ 2 ■ スリープ機能を強化する」

なお数日以上使用しないときは、スリープではなく、必ず電源を切ってください。

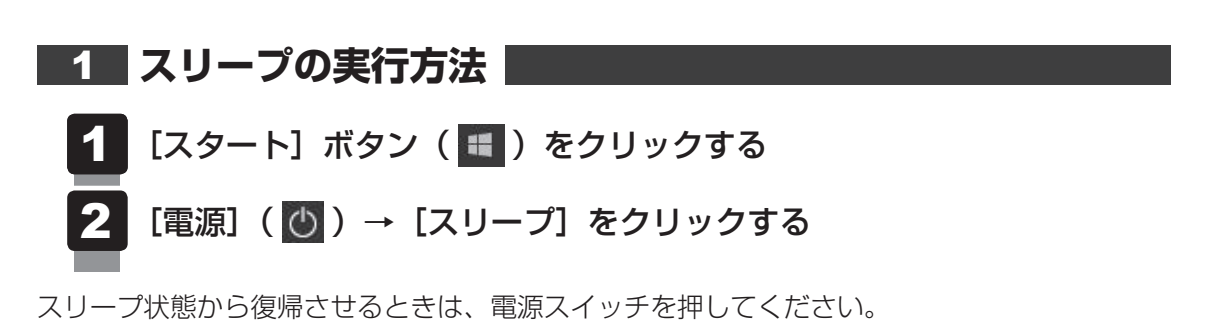

 $\odot$   $\times$   $\pm$ 

- *FN* + *F3* キーを押して、スリープを実行することもできます。
- ●[スタート]ボタン(日)を右クリックして、表示されるメニューから[シャットダウンまたはサイ ンアウト]→[スリープ]をクリックしても、スリープを実行することができます。

## **2 スリープ機能を強化する**

通常のスリープのほかに「ハイブリッド スリープ」という機能が用意されています。 パソコンの使用を中断したとき、それまでの作業をメモリに保存するスリープに対して、ハイ ブリッド スリープはメモリとハードディスクの両方に保存します。

購入時の状態ではハイブリッド スリープは無効に設定されているため、作業を中断している間 にバッテリーの残量が少なくなった場合などは、保存されていないデータは消失します。

ハイブリッド スリープを有効にしておくと、ハードディスクから作業内容を復元できます。ハ イブリッド スリープの場合は、スリープを実行してからスリープ状態になるまでの時間が長く なります。

また、スリープを実行してから一定時間が経過すると、自動的に休止状態に移行するようにも 設定できます。休止状態になると、パソコンの使用を中断したときの状態がハードディスクに 保存されます。

■参照 ▶ 休止状態に移行する設定について「本項 -「役立つ操作集」」

ハイブリッド スリープを有効にするには、次の手順で設定してください。

- [スタート]ボタン( + )をクリックする
- [Windowsシステムツール]→[コントロールパネル]をクリックする 2
- [ < ハードウェアとサウンド] → [ ) 電源オプション]をクリック する 3
- 選択している電源プランの [プラン設定の変更] をクリックする [プラン設定の変更]は、各電源プランの右端に表示されています。選択している電 源プランの「プラン設定の変更]をクリックしてください。 ハイブリッド スリープの設定は、電源プランごとに必要です。 [プラン設定の編集]画面が表示されます。  $\boldsymbol{A}$
- [詳細な電源設定の変更]をクリックする 5

[詳細設定]画面が表示されます。

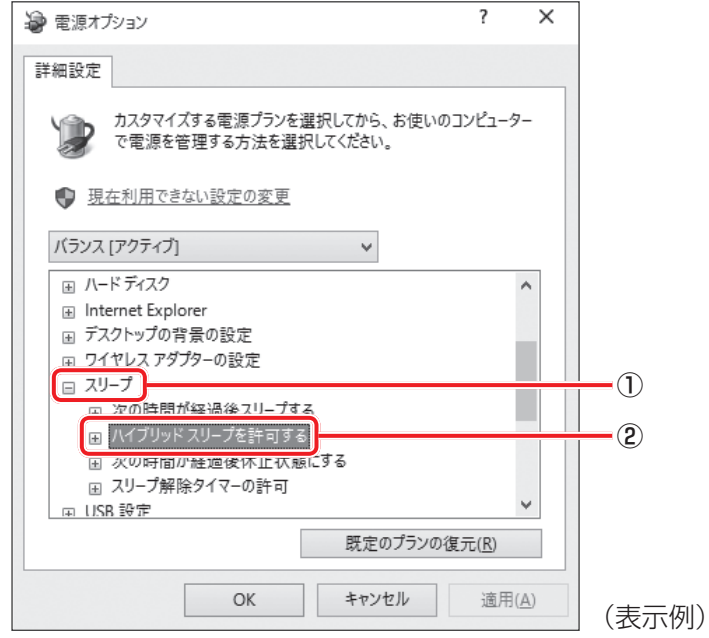

#### ハイブリッド スリープを [オン] にしたい項目 ([バッテリ駆動] / [電 源に接続])をクリックする 7

それぞれの項目は、次のようになります。

[バッテリ駆動]: バッテリー駆動時の、ハイブリッド スリープ機能の「オン/オフ」 を設定できます。

[電源に接続] : 電源に接続しているときの、ハイブリッド スリープ機能の「オン /オフ」を設定できます。

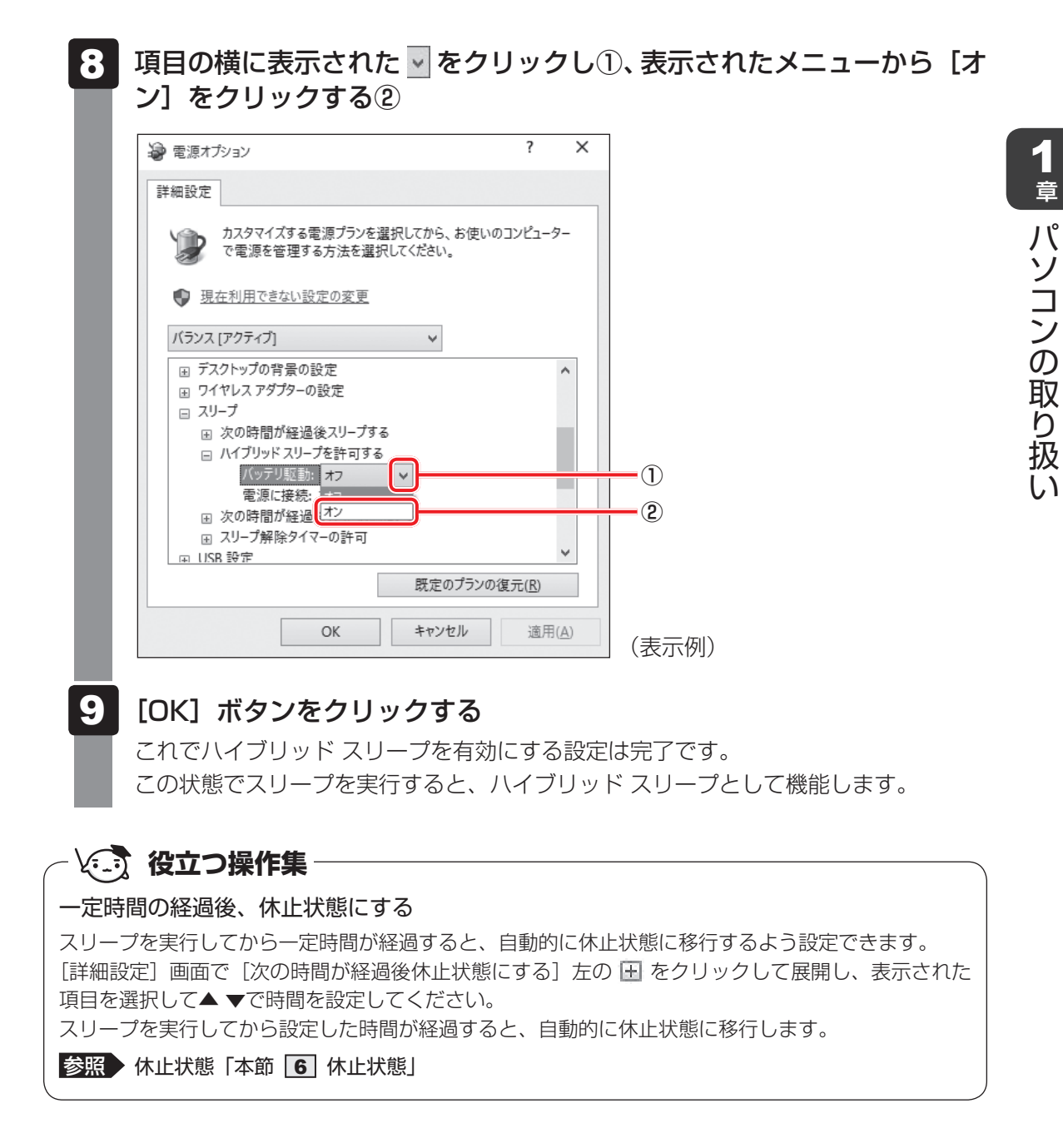

## 6 **休止状態**

パソコンの使用を中断する場合、設定によって、自動的に休止状態にできます。 ■参照 ★ 休止状態にするための設定「本節 7 簡単に電源を切る/パソコンの使用を中断する」 休止状態になると、パソコンの使用を中断したときの状態がハードディスクに保存されます。 なお数日以上使用しないときは、休止状態ではなく、必ず電源を切ってください。 休止状態から復帰させるときは、電源スイッチを押してください。電源スイッチを押すと、中 断時の状態が再現されます。

## 1 **休止状態の実行方法**

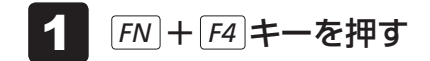

休止状態から復帰させるときは、電源スイッチを押してください。

## 7 **簡単に電源を切る/パソコンの使用を中断する**

パソコン本体の電源スイッチを押したときやディスプレイを閉じたときに、電源を切る(電源 OFF)、またはスリープ/休止状態などに移行することができます。

## ■■ パソコン本体の電源スイッチを押したときの動作の設定

- [スタート]ボタン( ■)をクリックする 1
- [Windowsシステムツール]→[コントロールパネル]をクリックする 2
- [ < ハードウェアとサウンド]をクリックする 3
- [ 電源ボタンの動作の変更]をクリックする 4
- [電源ボタンを押したときの動作]で、移行する状態を選択する [何もしない]に設定すると、特に変化はありません。 「バッテリ駆動」時と「電源に接続」時のそれぞれについて設定してください。 5
- [変更の保存] ボタンをクリックする パソコン本体の電源スイッチを押すと、手順 5 で設定した状態へ移行します。 6

## **2 ディスプレイを閉じたときの動作の設定**

ディスプレイを閉じることによって[スリープ状態][外止状態][シャットダウン]のうち、 あらかじめ設定した状態へ移行する機能を、パネルスイッチ機能といいます。 パネルスイッチ機能を有効にする場合、次の設定を行います。

#### [スタート]ボタン( + )をクリックする 1

- [Windowsシステムツール]→[コントロールパネル]をクリックする 2
- [<) ハードウェアとサウンド]をクリックする 3
- [ ) 電源ボタンの動作の変更]をクリックする 4

#### [カバーを閉じたときの動作]で、移行する状態を選択する 5

[何もしない]に設定すると、パネルスイッチ機能は働きません。 「バッテリ駆動」時と「電源に接続」時のそれぞれについて設定してください。

[変更の保存] ボタンをクリックする 6

> ディスプレイを閉じると、手順 5 で設定した状態へ移行します。 ディスプレイを開くと自動的にパソコンの電源が入るようにするには、パネルオープ ンパワーオン機能を有効に設定してください。

参照 「本節 8 ディスプレイを開くと、電源が入るようにする」

## 8 **ディスプレイを開くと、電源が入るようにする**

パネルオープンパワーオン機能は、ディスプレイを開くと自動的にパソコンの電源が入る機能 です。本機能の設定は、次の手順で変更できます。

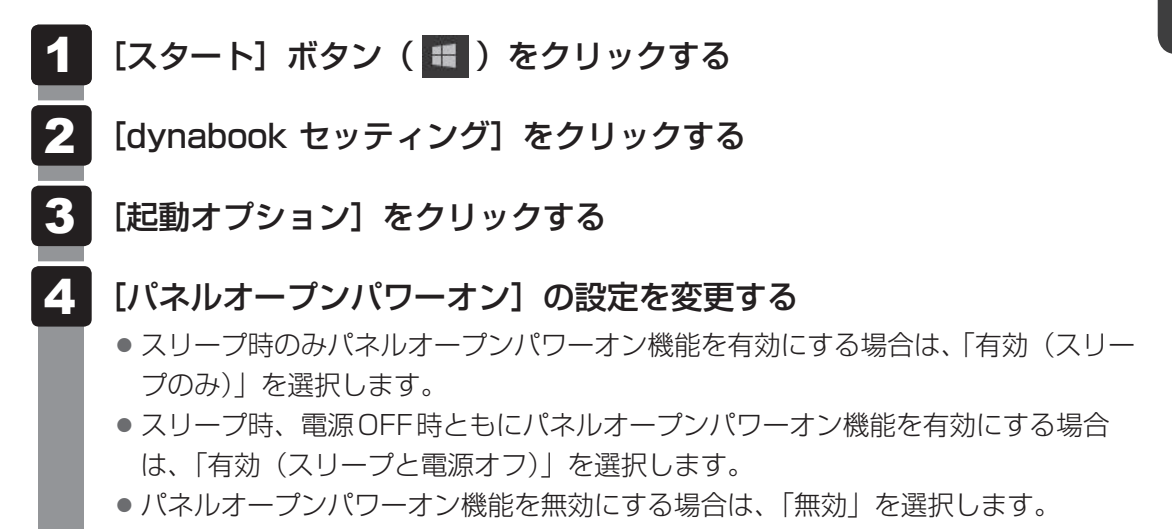

4 タッチパッド

## 1 **タッチパッドで操作する**

電源を入れてWindowsを起動すると、パソコンのディスプレイに が表示されます。この矢 印を「ポインター」といい、操作の開始位置を示しています。この「ポインター」を動かしな がらパソコンを操作していきます。

パソコン本体には、「ポインター」を動かすタッチパッドと、操作の指示を与える左ボタン/右 ボタンがあります。

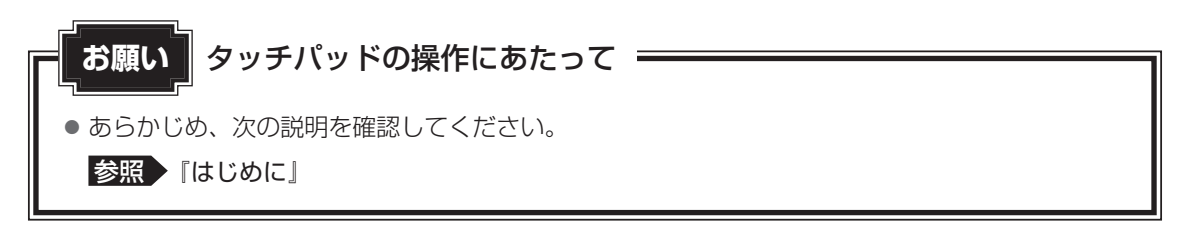

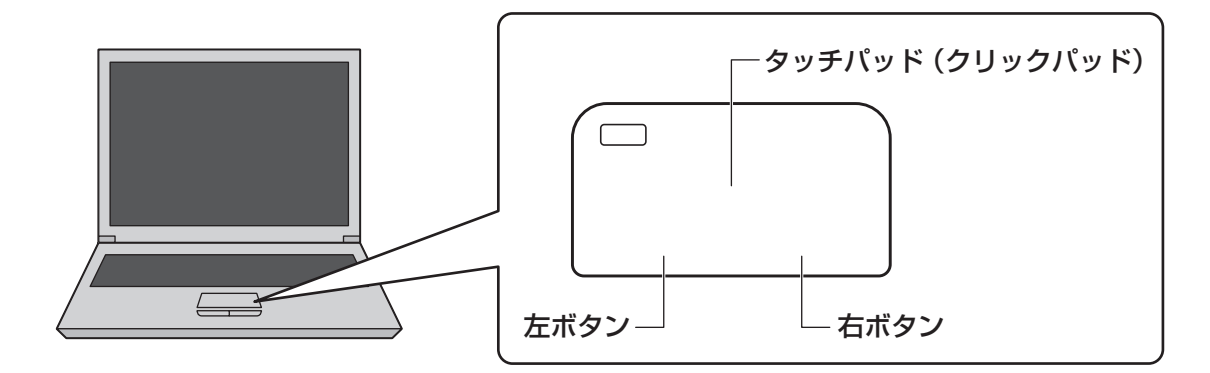

## **1 タッピングの方法**

タッチパッドを指で軽くたたくことを「タッピング」といいます。 タッピング機能を使うと、左ボタンを使わなくても、次のような基本的な操作ができます。

## ❑**クリック/ダブルクリック**

タッチパッドを1回軽くたたくとクリック、 2回たたくとダブルクリックができます。

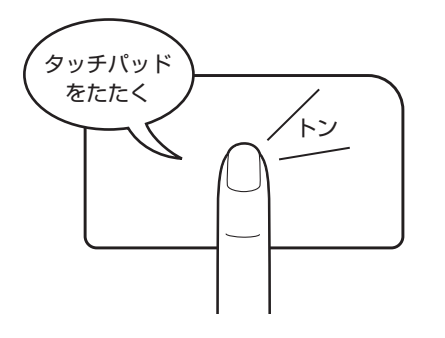

## ❑**ドラッグアンドドロップ**

タッチパッドを続けて2回たたき、2回目は タッチパッドから指をはなさずに目的の位置 まで移動し、指をはなします。

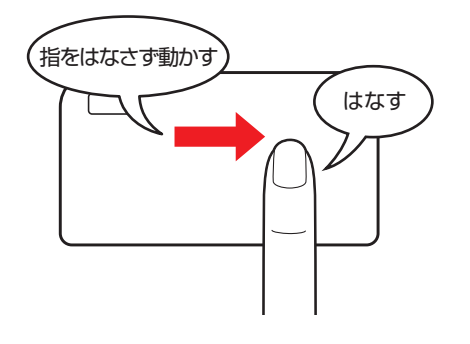

## 2 **タッチパッドの使用環境を設定する**

タッチパッドやポインターの設定は、次のように行います。

### **1 タッチパッドの設定** [スタート]ボタン(■)をクリックする [設定] をクリックする [デバイス]→[タッチパッド]をクリックする 1 2 3

必要な項目を設定する 4

### **父 : : ) 役立つ操作集**

タッチパッドを有効/無効にするには

*FN* + *F9* キーを押すたびにタッチパッドの有効/無効を切り替えることができます。

*FN* + *F9* キーでタッチパッドの有効/無効を切り替える場合は、タッチパッドから指をはなしてか ら行ってください。

*FN* + *F9* キーでタッチパッドの操作を有効にした瞬間、カーソルの動きが数秒不安定になることが あります。そのような場合は、一度タッチパッドから指をはなしてください。しばらくすると、正常 に操作できるようになります。

1 章パソコン パソコン しゅうしゅう こうかんかん しゅうしゅう しゅうしゅう しゅうしゅう しゅうしゅう しゅうしゅう しゅうしゅう しゅうしゅうしゅう しゅうしゅうしゅうしゅうしゅうしゅうしゅうしゅうしゅうしゃ

キーボード

各キーにはさまざまな機能が用意されています。複数のキーを組み合わせて押すと、いろいろ な操作が実行できます。

## 1 **キーボードの文字キーの使いかた**

文字キーは、文字や記号を入力するときに使います。キーボードの文字入力の状態によって、 入力できる文字や記号が変わります。

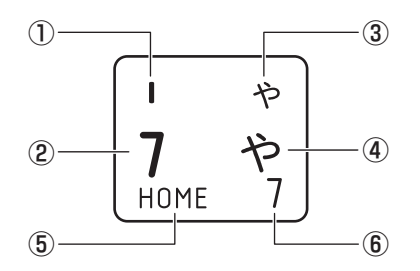

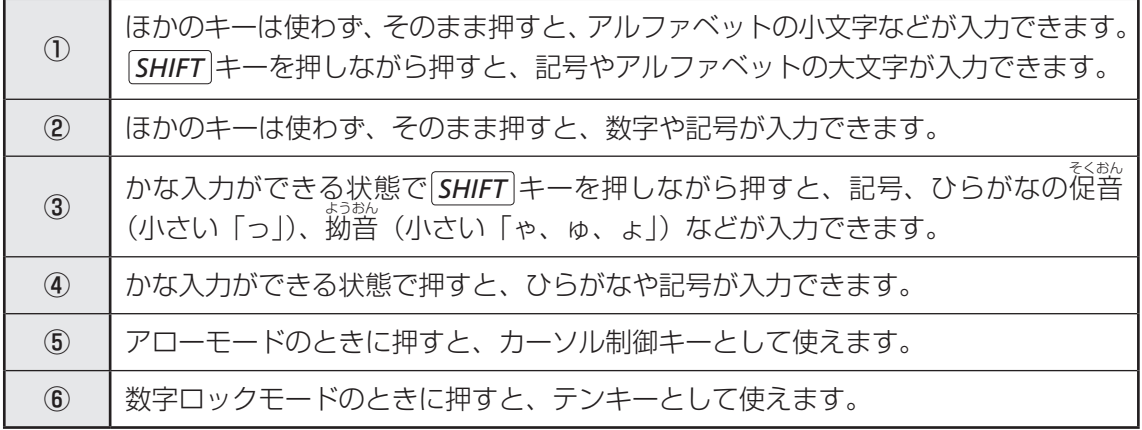

\*お使いのモデルにより、キーボードに印刷されている文字の配置は異なります。

## $F_N$  キーを使った特殊機能キー

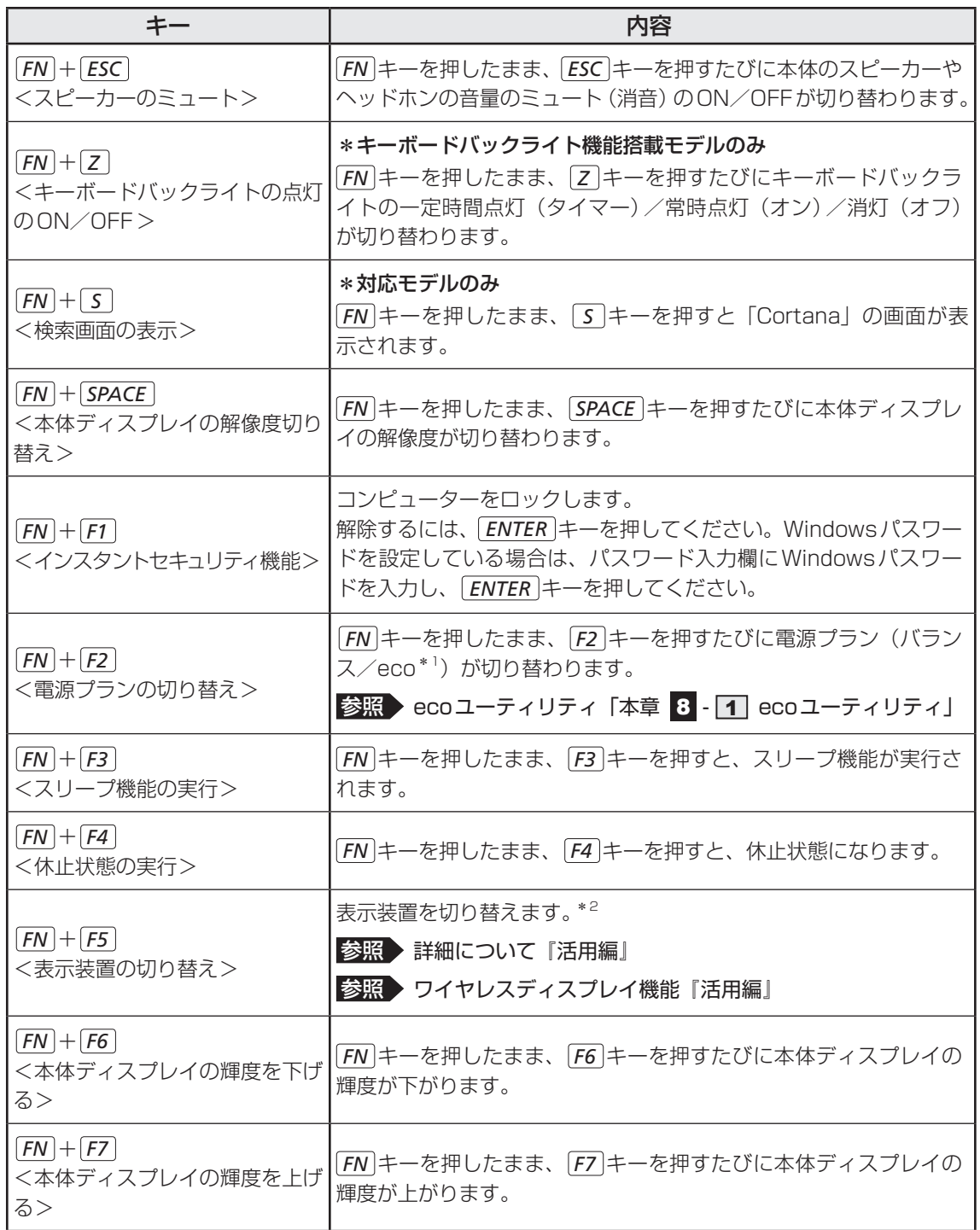

\*1 あらかじめecoユーティリティで「ecoモード」を「オン」に設定し、電源プラン「eco」を作成してお く必要があります。

\*2 HDMI®出力端子、RGBコネクタを使用した切り替えは、USB Type-C™アダプター付属モデルのみ

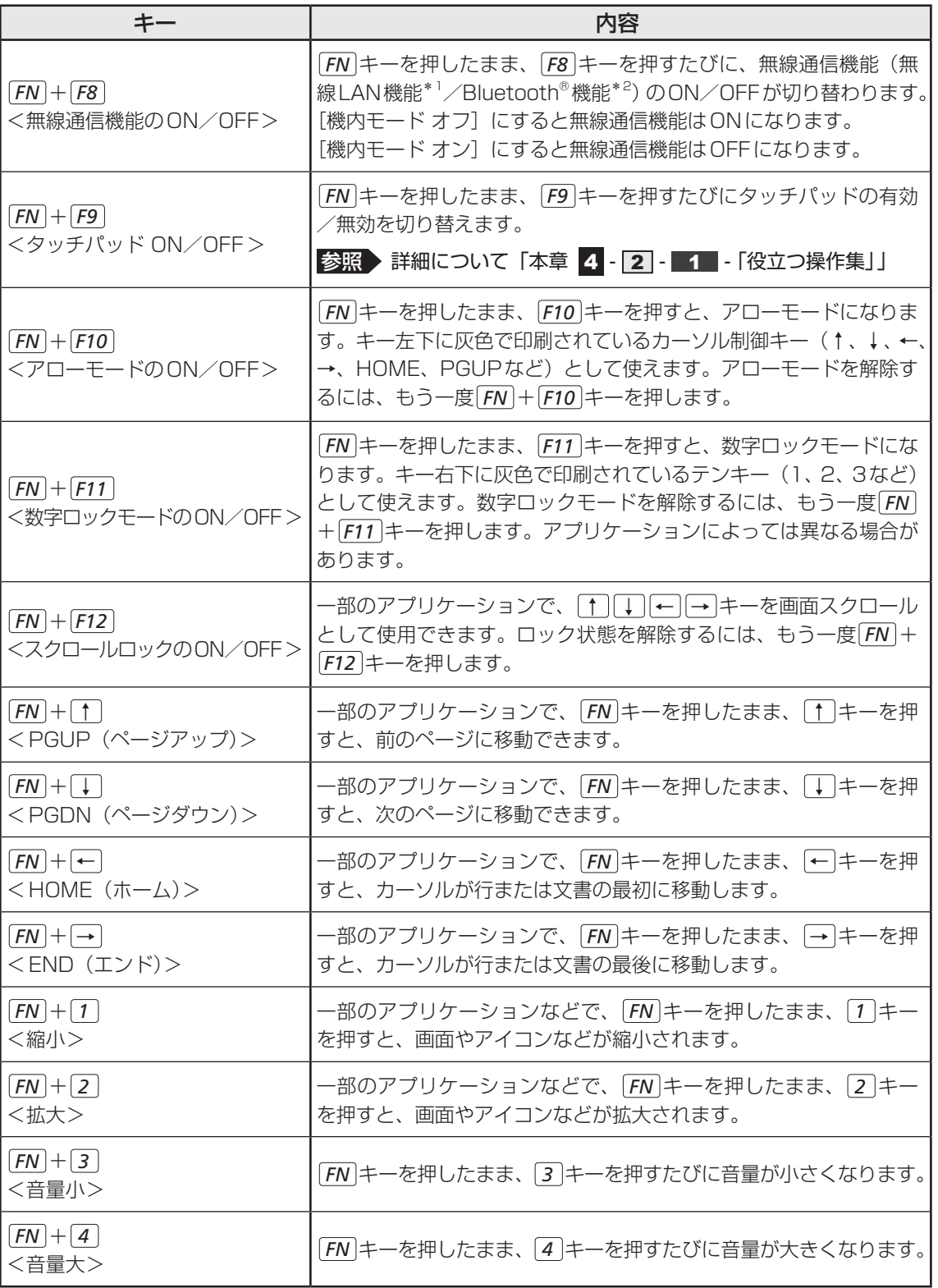

\*1 無線LAN機能搭載モデルのみ

\*2 Bluetooth®機能搭載モデルのみ

## **■「ファンクションキー」について**

*FN* キーを使った特殊機能キーの一部では、キーを押したときにメッセージを表示するかどう かを、「dynabook セッティング」で設定することができます。

#### [スタート]ボタン(■)をクリックする 1

[dynabook セッティング]をクリックする 2

#### [キーボード]の[通知]で各項目を設定する 3

### 3 特殊機能キー

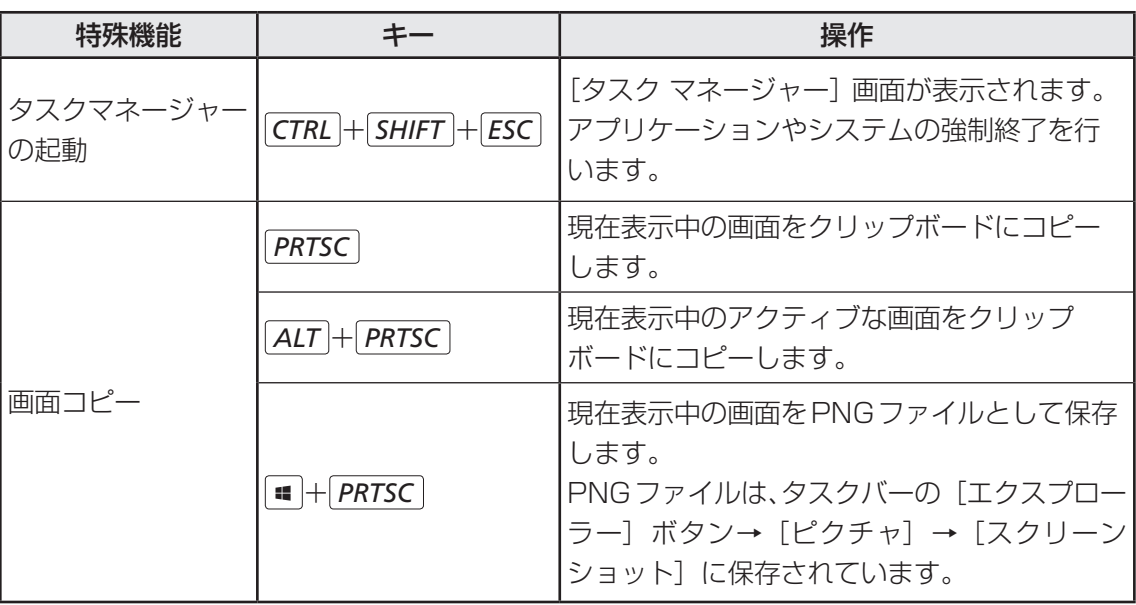

6 丨アクティブ静電ペンを使う

\* アクティブ静電ペン付属モデルのみ

## 1 **アクティブ静電ペンの準備**

アクティブ静電ペン付属モデルの場合、アクティブ静電ペンを使用して、本体の画面上でメ ニューの選択やデータの入力などの操作を行うことができます。

アクティブ静電ペンおよび付属品は次のとおりです。

● アクティブ静雷ペン ● 乾雷池 ● 替え芯 Í

アクティブ静電ペンは乾電池をセットして使用します。

使用している乾電池が消耗すると、アクティブ静電ペンの反応が悪くなったり、操作できなく なります。この場合は、乾電池を交換してください。

\* 付属の乾電池は動作確認用です。新しい乾電池の使用を推奨します。

替え芯は、アクティブ静電ペンの芯を交換するときに必要です。なくさないよう大切に保管し てください。

■参照 入芯の交換について「付録 1 - 2 アクティブ静電ペンについて」

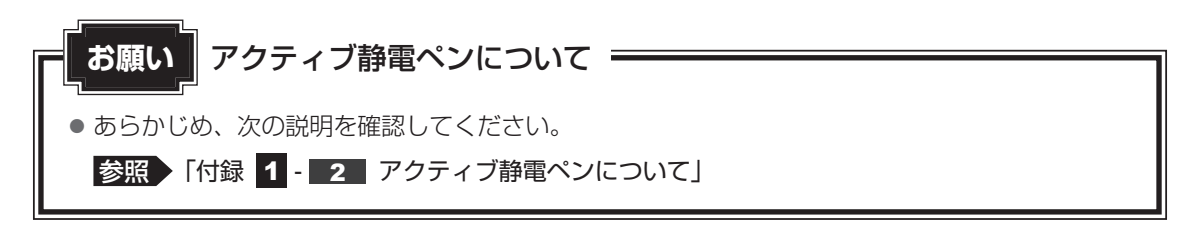

## 1 **アクティブ静電ペンの乾電池のセット/交換**

アクティブ静電ペンを使用するには、乾電池をセットする必要があります。 ここでは、アクティブ静電ペンの乾電池のセット/交換方法について説明します。

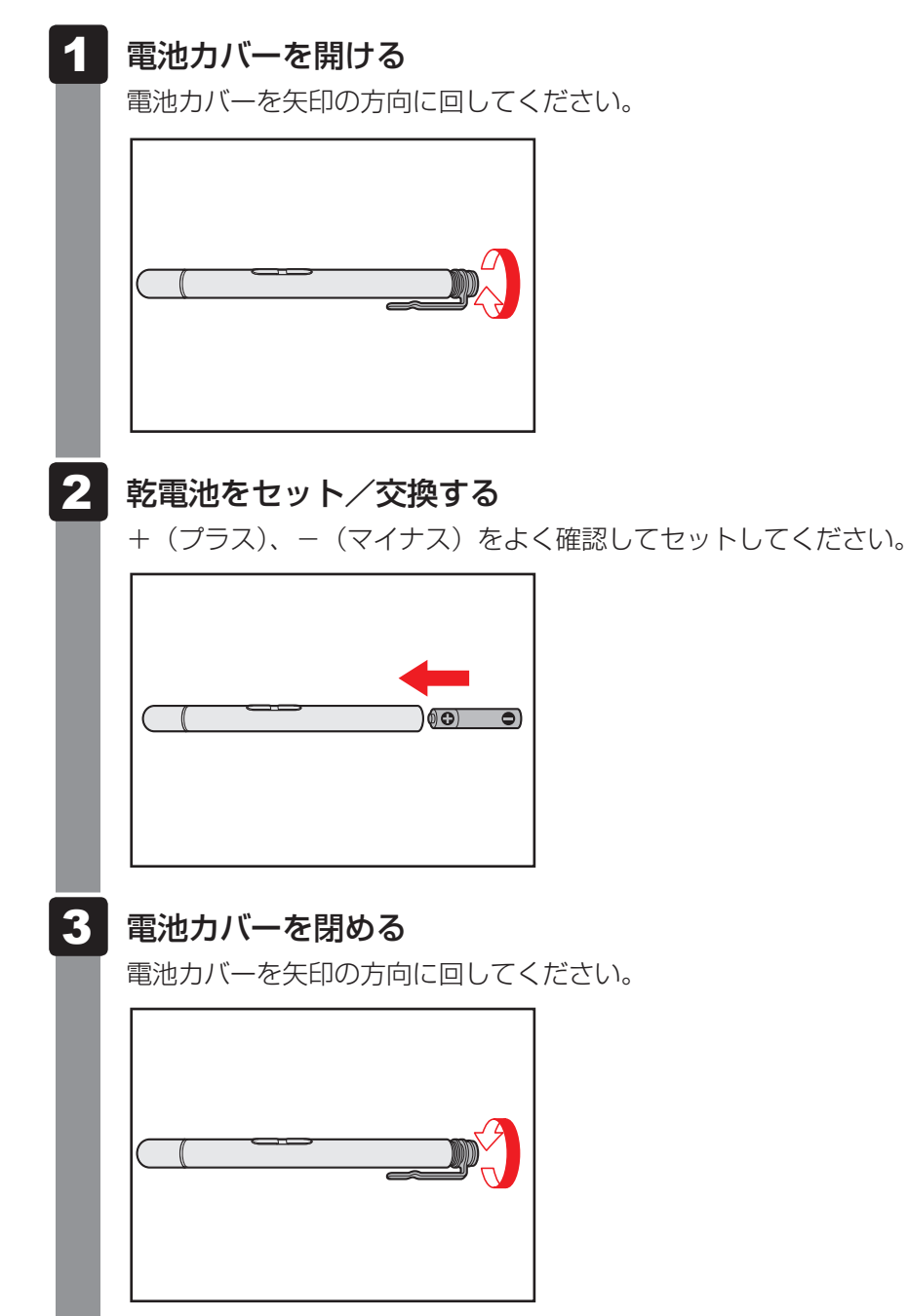

1 章パソコン パソコン こうしょう

40

1 章

パソコン パソコン しゅうしゅう こうかんかん しゅうしゅう しゅうしゅう しゅうしゅう しゅうしゅう しゅうしゅう しゅうしゅう しゅうしゅうしゅう しゅうしゅうしゅうしゅうしゅうしゅうしゅうしゅうしゅうしゃ

パソコンの取り扱:

## 2 **アクティブ静電ペンの各部の名称**

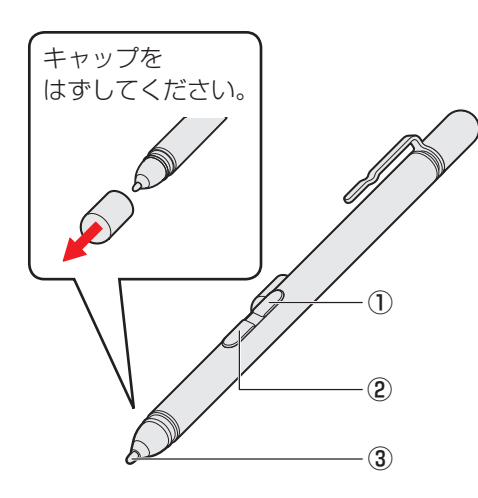

#### (1)ペンボタン (上側)

ボタンを押しながら、ペン先で画面上のアイコンな どをクリックすると、アイコンに対してメニューな どが表示されます。右クリックと同等の操作ができ ます。

② ペンボタン(下側)

消しゴムなどの機能があります。 アプリケーションによって機能が異なります。

3ペン先

画面に近づけると画面上のポインターが反応して操作 できます。

**お願い フクティブ静電ペンのキャップについて:** 

● 電池の消費を抑えるためとペン先の保護のために、アクティブ静電ペンを使用しないときは キャップをしてください。

#### √→ メモ ペンボタンの機能を無効にする

● ペンボタンの機能を、無効に設定することができます。設定方法は、次のとおりです。

- ①[スタート]ボタン( <del>Ⅱ</del>)をクリックする
- ② [Windowsシステムツール]→ [コントロールパネル]をクリックする
- ③[ハードウェアとサウンド]→ [ペンとタッチ] をクリックする

「ペンとタッチ]画面が表示されます。

④[ペンのオプション]タブの[ペンボタン]で無効にしたい項目のチェックをはずす

⑤[OK]ボタンをクリックする

## 3 **dynabook インプットアシスト**

ペンからの入力中は、dynabook インプットアシストによって、キーボードの入力が一時的に 無効にされます。これはキーボードからの誤入力を防ぐためです。

はじめてお使いになる際に、引き続きこの機能を使用するかどうかメッセージが表示された場 合には、[はい]を選択することをおすすめします。

#### (…) メモ 設定を変更する

● dynabook インプットアシストは「dynabook セッティング」で設定を変更できます。

- ①[スタート]ボタン( +)をクリックする
- ② [dvnabook セッティング] をクリックする
- ③[キーボード]のメニューから「dynabook インプットアシスト」の設定を変更する

## 2 アクティブ静電ペン操作時のポインター位置調整について

アクティブ静電ペンは、製品ごとに最適化していただくことで、画面上のポインターをより正 しい位置に表示することができます。 ご使用の前に、次の手順でポインターの表示位置を調整してください。

#### $\widehat{A}$   $\times$   $\mathbf{F}$

- 画面表示を固定している場合は、あらかじめタブレットスタイルにして、「スタート】ボタ ン(日)をタップし、[設定]→[システム]→[ディスプレイ]をタップして、[回転ロッ ク]を[オフ]にして設定を解除してください。
- ① タブレットスタイルにして、電源を入れる
- ② [スタート]ボタン(■)をタップする
- ③ [Windowsシステムツール]→ [コントロールパネル]をタップする
- ④ [ ≼ ハードウェアとサウンド]をタップする
- ⑤ [タブレットPC設定]をタップする [タブレットPC設定]画面が表示されます。
- ⑥ [調整]をタップする

[ペンまたはタッチ入力画面の調整]画面が表示されます。

(7)「ペン入力】をタップする

次の調整画面が表示されます。

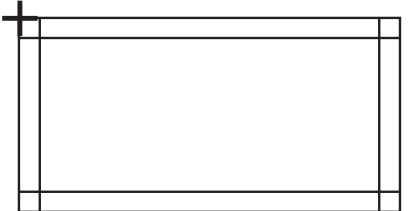

- ⑧ 画面に表示される十字(+)をペン先でタップする(16か所) 位置調整が完了すると、「調整データを保存しますか?」のメッセージが表示されます。
- ⑨ [はい]をタップする
- (10 ポインター位置とペン先がずれていないか確認する

画面をペン先でタッチし、ポインター位置を確認してください。 位置がずれていた場合は、再度手順②から操作をやり直してください。 バッテリーについて

本製品には、バッテリーパックが内蔵されています。

本製品を初めて使用するときは、電源コードとACアダプターを接続してバッテリーパックを 充電してください。

バッテリーパックを充電すると、バッテリー駆動(電源コードとACアダプターを接続しない 状態)で使うことができます。

バッテリー駆動で使う場合は、あらかじめバッテリーパックの充電を完了(フル充電)させて ください。

指定する方法・環境以外でバッテリーパックを使用した場合には、発熱、発火、破裂するなど の可能性があり、人身事故につながりかねない場合がありますので、十分ご注意をお願いします。 『安心してお使いいただくために』に、バッテリーパックを使用するときの重要事項が記述され ています。バッテリー駆動で使う場合は、あらかじめその記述をよく読み、必ず指示を守って ください。

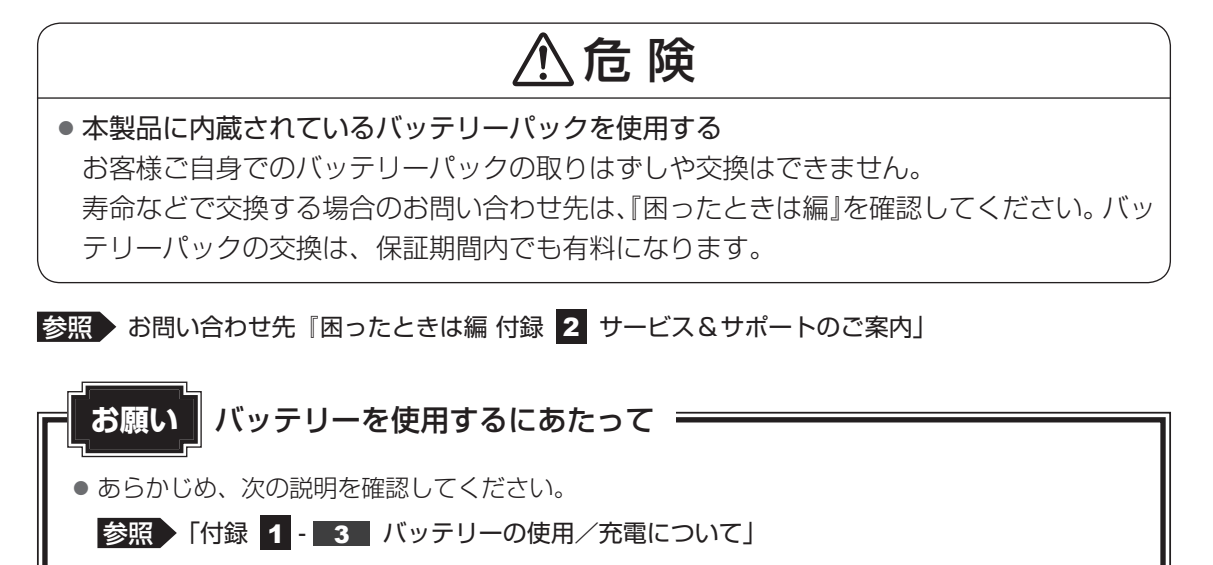

## 1 **バッテリー充電量を確認する**

バッテリー駆動で使う場合、バッテリーの充電量が減って作業を中断したりしないよう、バッ テリーの充電量を確認しておく必要があります。

## 1 **バッテリーの状態をDC IN/Battery LEDで確認する**

電源コードとACアダプターを接続している場合、DC IN/Battery → / □ LEDが点灯しま す。

DC IN/Battery → / □ LEDは次の状態を示しています。

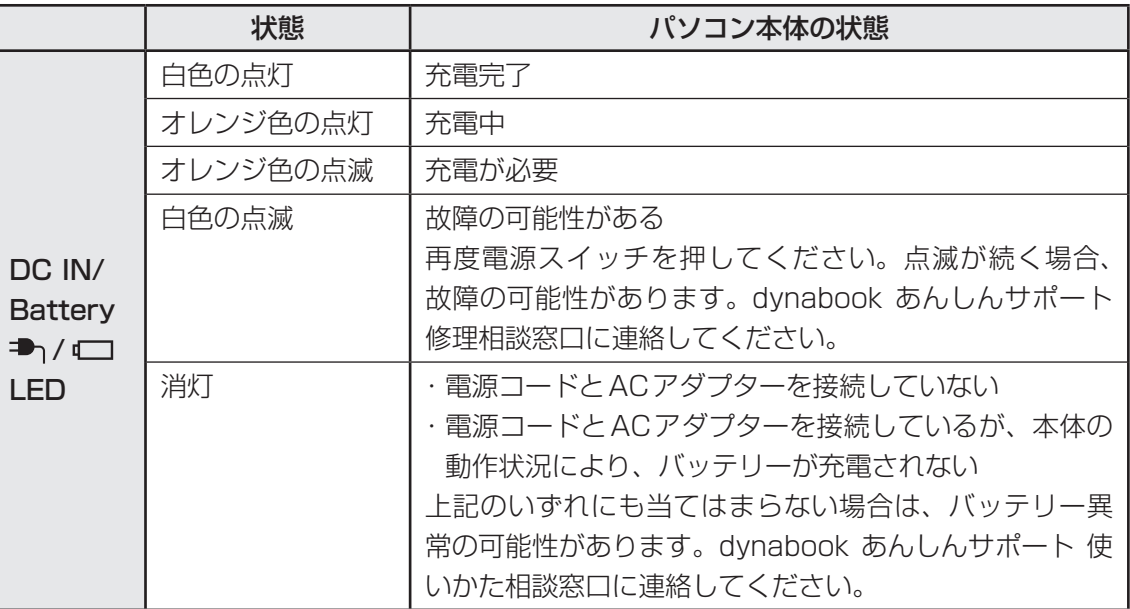

## (つ メモ

● モデルによっては、ピークシフト期間中やeco充電モードで規定値以上充電されると、バッテリーへ の充電は一時的に停止されます。

## **2 通知領域の[バッテリー]アイコンで確認する**

通知領域の [バッテリー] アイコン (□、 つ)の 上にポインターを置くと、バッテリー充電量が表示さ れます。

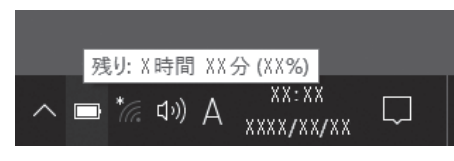

(表示例)

### **3 バッテリー充電量が減少したとき**

電源が入っている状態でバッテリーの充電量が少なくなると、次のように警告します。

- DC IN/Battery → / ロ LEDがオレンジ色に点滅する (バッテリーの残量が少ないことを 示しています)
- バッテリーのアラームが動作する

「電源オプション丨で「プラン設定の変更]→「詳細な電源設定の変更]をクリックして表 示される[詳細設定]タブの[バッテリ]→[低残量バッテリの通知]や[低残量バッテリ の動作]で設定すると、バッテリーの残量が少なくなったことを通知したり、自動的に対処 する動作を行います。

上記のような警告が起こった場合はただちにパソコン本体に電源コードとACアダプターを接 続し、充電してください。

購入時は、「バッテリ切れの動作]→「バッテリ駆動]が、休止状態に設定されています。 バッテリー減少の警告が起こっても何も対処しなかった場合、パソコン本体は自動的に休止状 態になり、電源が切れます。

### ( メモ

- 1ヵ月以上の長期にわたり、電源コードとACアダプターを接続したままパソコンを使用してバッテ リー駆動を行わないと、バッテリー充電量が少しずつ減少します。このような状態でバッテリー充電量 が減少したときは、DC IN/Battery → / LI LEDや [バッテリー] アイコンで充電量の減少が表示 されないことがあります。1ヵ月に1度は、電源コードとACアダプターをはずしてバッテリー駆動で パソコンを使用することを推奨します。
- 長時間使用しないでバッテリーが自然に放電しきってしまったときは、警告音も鳴らず、DC IN/ Battery <sup>コ</sup>/ にコ LEDでも放電しきったことを知ることはできません。長時間使用しなかったとき は、充電してから使用してください。

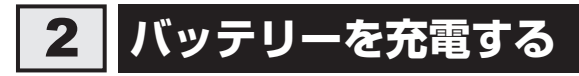

バッテリーの充電方法について説明します。

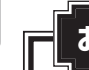

### **お願い** バッテリーを充電するにあたって

- あらかじめ、次の説明を確認してください。
	- 参照 「付録 1 3 バッテリーを充電するにあたって」

## 1 **充電方法**

電源コードの電源プラグをコンセントに差し込み、パソコン本体にAC アダプターを接続する 1

DC IN/Battery → / □ LEDがオレンジ色に点灯すると、充電が開始されます。 電源のON/OFFにかかわらずフル充電になるまで充電されます。

#### | DC IN/Battery ➡┐/ ⊂□ LEDが白色になるまで充電する 2

バッテリーの充電中はDC IN/Battery → / ↓□ LEDがオレンジ色に点灯します。 DC IN/Battery → / □ LEDが消灯している場合は、電源が供給されていません。 電源コード、ACアダプターの接続を確認してください。

### $\widehat{A}$   $\times$   $\pm$

● パソコン本体を長時間ご使用にならないときは、電源コードの電源プラグをコンセントから抜いてくだ さい。

#### **■**充電完了までの時間

バッテリー充電時間は、パソコン本体の機器構成や動作状況、また使用環境によって異なります。 次の場合、充電完了まで時間がかかることがあります。

- 周囲の温度が低いとき
- バッテリーパックの温度が高くなっているとき
- 周辺機器を取り付けているとき
- アプリケーションを使用しているとき

#### **■**バッテリー駆動時間

バッテリー駆動時間は、パソコン本体の機器構成や動作状況、また使用環境によって異なります。

#### **■バッテリー駆動時の処理速度**

高度な処理を要するソフトウェア(3Dグラフィックス使用など)を使用する場合は、十分な 性能を発揮するために電源コードとACアダプターを接続してご使用ください。

#### **■**使っていないときの充電保持時間

パソコン本体を使わないで放置していても、バッテリー充電量は少しずつ減っていきます。 バッテリーの保持時間は、放置環境などによって異なります。

スリープを実行した場合、放電しきるまでの時間が非常に短いため、バッテリー駆動時は休止 状態、またはハイブリッド スリープにすることをおすすめします。

■参照 入イブリッド スリープについて「本章 3 - 5 - ■2 スリープ機能を強化する」

### $\odot$   $\times$   $\pm$

● バッテリーパックは消耗品です。使いかたを工夫することで長持ちさせることができます。 ■参照 新細について「本節 3 バッテリーを長持ちさせる」

● パソコン本体の動作状況により、バッテリーが充電されず、充電完了しない場合があります。

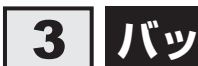

## 3 **バッテリーを長持ちさせる**

本製品のバッテリーをより有効に使うための工夫を紹介します。

### **■ バッテリーの機能低下を遅くする方法**

次の点に気をつけて使用すると、バッテリーの機能低下を遅くすることができます。

- ●パソコン本体を長時間使用しないときは、電源コードの電源プラグをコンセントから抜いて ください。
- おもに雷源コードとACアダプターを接続してパソコンを使用し、バッテリーパックの雷力 をほとんど使用しないなど、100%の残量近辺で充放電をくり返すとバッテリーの機能低下 を早める場合があります。
- ●「ecoユーティリティ」で「eco充電モード」を有効にすると、バッテリー充電完了時の容量 をフル充電より少なめにおさえて、バッテリーの機能低下を遅らせることができます。

参照 ) 「本章 8 - 1 ecoユーティリティ」

● 1ヵ月に1度は、電源コードとACアダプターをはずしてバッテリー駆動でパソコンを使用 してください。

### **■ バッテリー消費をおさえる方法**

バッテリーの消費をおさえて、本製品をバッテリー駆動で長時間使用するには、次の方法があ ります。

● こまめに休止状態にする

参照 「本章 3 - 6 休止状態」

● 入力しないときは、ディスプレイを閉じておく

参照 「本章 3 - 7 簡単に電源を切る/パソコンの使用を中断する」

● 省電力の設定をする

参照 「本章 8 省電力の設定をする」

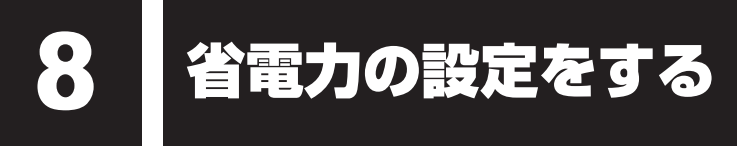

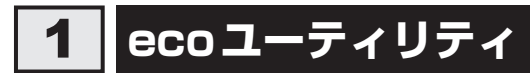

「ecoユーティリティ」では、パソコンの消費電力をおさえるためのさまざまな設定が行えます。

#### **■**ecoモード

「ecoモード」を「オン」にすると、当社の推奨する設定によって、電源プランやディスプレイ の明るさなどを自動的に調節して、消費電力をおさえます。

#### **■**貢献履歴

消費電力の低減によって、どれだけ環境の保護に貢献できたかが、イメージやグラフなどで表 示されます。

一日ごと、または月ごとに確認できます。

#### **■**eco充電モード

バッテリーの充電方法の「eco充電モード」を有効にすると、バッテリーフル充電時の容量を おさえて、バッテリーの機能低下を遅くできます。パソコンの電源コードとACアダプターを コンセントに接続したまま使用される方におすすめです。ただし、バッテリーのフル充電の容 量が少なくなるため、バッテリーでの駆動時間は短くなります。

#### **■**ピークシフト

昼間の電力消費の一部を夜間に移行させて電力を効果的に活用し、電力需要の平準化を実現し ます。たとえば夏期の日中など電力使用のピーク時間帯には自動的にAC電源からの電力供給 を止め、電力需要の少ない時間帯(夜間など)に充電したバッテリーでパソコンを動作させる 電源管理機能を備えています。

ピークシフト機能は、パソコン単体でも使用できますが、複数台数で同じ時間帯に制御するこ とによってその効果を発揮します。制御するパソコンの台数は多ければ多いほど効果が大きく なります。

### **お願い**

● ピークシフトをご利用の場合、自動的にバッテリー駆動に切り替わり、CPUやグラフィックアク セラレーターの性能が十分に発揮されない場合があります。 映像や音楽を視聴する場合、ピークシフトを一時的に無効にすることをおすすめします。

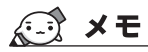

● 表示されるメニューは、モデルにより異なります。

### **■ 起動方法**

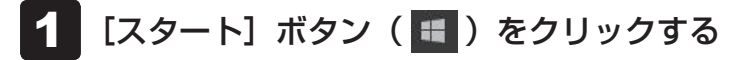

[dvnabook セッティング]をクリックする 2

[ecoユーティリティ]で各項目を設定する 3

「ecoユーティリティ」の詳細は、ヘルプを参照してください。

### **■ ヘルプの起動方法**

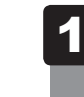

[ecoユーティリティ]画面で [ecoユーティリティについて詳しくは ここをクリックしてください]をクリックする

「ecoユーティリティ」のヘルプが表示されます。

### $\mathbb{R}$   $\times$   $\mathbb{R}$

● モデルによっては、ピークシフト期間中やeco充電モードで規定値以上充電されると、バッテリーへ の充電は一時的に停止されます。

## 2 **ディスプレイ省電テクノロジー**

#### \* ディスプレイ省電テクノロジー搭載モデルのみ

「ディスプレイ省電テクノロジー機能」は、バッテリー駆動時に、本体ディスプレイに表示する 映像のコントラストと明るさを自動的に調整することにより、パソコンの電力消費を低減させ るものです。

本機能は購入時の状態では、有効に設定されています。本機能を無効にする場合には、次の手 順で設定してください。

デスクトップ画面上で、ウィンドウやアイコンなどが表示されていない 場所にポインターを移動し、右クリックする 1

[インテル® グラフィックスの設定]をクリックする 2

- [電源]をクリックする 3
- [バッテリー駆動]の「ディスプレイ省雷テクノロジー]で、「無効]を クリックする 4
- [適用]をクリックする 5

メッセージが表示されます。確認して「はい〕ボタンをクリックしてください。 本機能を有効にする場合は、[ディスプレイ省電テクノロジー]で[有効]をクリッ クしてください。

## 

- [インテル® UHD グラフィックス・コントロール・パネル] 画面、または [インテル® HD グラフィッ クス・コントロール・パネル]画面で設定するディスプレイ省電テクノロジー機能は、次の条件を満た した場合に使用できます。
	- ・ バッテリー駆動で使用中

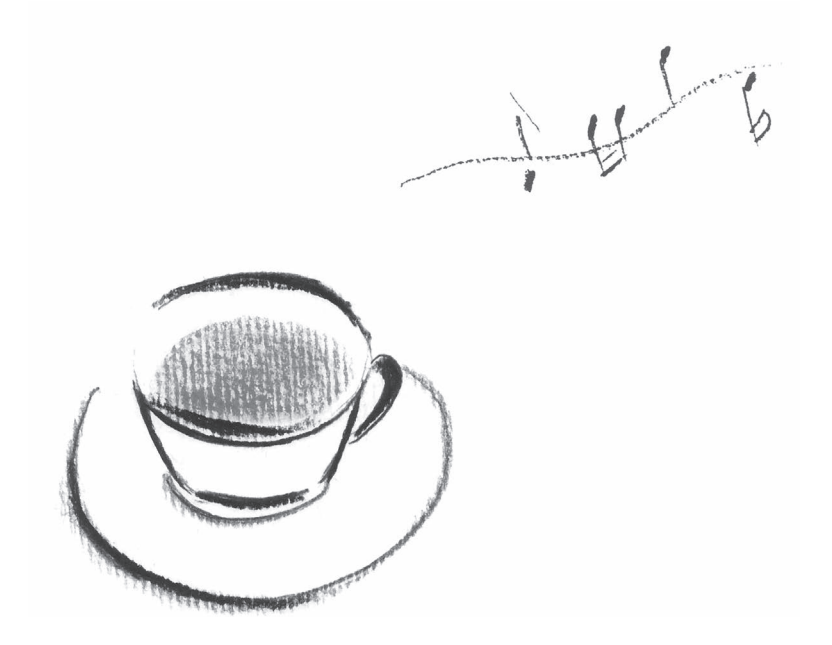

## 付録

本製品の機能を使用するにあたってのお願い、技術基準適合などにつ いて記載しています。

## 1 | ご使用にあたってのお願い

本書で説明している機能をご使用にあたって、知っておいていただきたいことや守っていただ きたいことがあります。次のお願い事項を、本書の各機能の説明とあわせて必ずお読みください。 搭載されている機能やアプリケーションは、ご購入のモデルにより異なります。

## 1 **電源コード、ACアダプターの取り扱いについて**

- 電源コードやケーブルは束ねずに、ほどいた状態で使用してください。ご使用時は、あらか じめ『安心してお使いいただくために』に記載されている記述をよく読み、必ず指示を守っ てください。
- 電源コードやACアダプターを持ち運ぶときには、次の図のように正しくケーブルを束ねて ください。

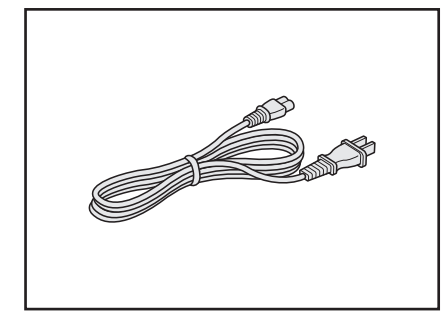

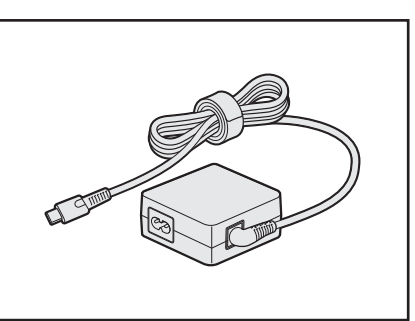

電源コード、ACアダプターは、購入されたモデルにより形状が異なります。

### **2 アクティブ静電ペンについて**

#### **■ アクティブ静電ペンの操作にあたって**

- 指紋などで画面が汚れていると、アクティブ静電ペンの反応が悪くなるおそれがあります。 このような場合は、眼鏡ふきなどの柔らかい布で画面をふいてご使用ください。 画面をふくときには、強い力を加えないでください。
- 画面に保護フィルムを貼ると、アクティブ静電ペンの反応が悪くなるおそれがあります。

#### **■ 取り扱いについて**

- 誤った使いかたをすると画面に傷がつくおそれがありますので、次のことを守ってください。 ・付属のアクティブ静電ペン以外(特に先端の鋭いもの)で画面を押さない
	- ・つめや、指輪などの金属が画面に触れないようにする
	- ・画面をむやみに強く押さない
- ペン先をディスプレイ上に強く押しつける、たたきつけるような使いかたをしないでくださ い。また、アクティブ静電ペンを使用する前に芯が短くなっていないかをご確認ください。
- 乾電池からの液漏れによる故障をふせぐため、アクティブ静雷ペンを長期間使用しないとき は、乾電池を取りはずして保管してください。
- 湿度変化の激しい場所や直射日光の当たる車の中での使用、保管はお避けください。
- アクティブ静雷ペンは精密部品によって構成されています。強い衝撃が加わると誤動作した り特性劣化につながりますので、落下などしないように取り扱いにご注意ください。
- ●磁石、スピーカー、テレビ、磁気ブレスレットなど磁気を発するものの近くで使用しないで ください。
- ペン先およびペンボタンに必要以上の荷重を加えると寿命が短くなったり特性劣化につなが りますので、無理な力を加えないでください。 アクティブ静電ペン内部に水が入ったり、結露させると、誤動作の原因となりますのでご注 意ください。
- 調整がずれたり、寿命が縮まる可能性がありますのでアクティブ静電ペンを分解しないでく ださい。
- 化粧品や薬品がアクティブ静電ペンに付くと、外観や品質の劣化につながりますのでご注意 ください。お手入れの際はアルコール、シンナー、ベンジンなど揮発性の液体は避け、シリ コンクロスや乾いた布を使用してください。
- ●曲がったり変形した芯を使いますとアクティブ静電ペンが誤動作することがありますので、 芯に無理な力を加えたり曲げたりしないでください。
- 芯、キャップ、乾電池などの小さな部品が、幼児などの口に入らないようにご注意ください。
- 不特定多数のユーザーが使用するなど、上記内容を管理できないような環境で使用されて品 質問題が発生した場合は、当社としては責任を負いかねます。
- アクティブ静雷ペンの芯先端部の丸みがなくなってきたら、芯を抜いて交換してください。 芯がすり減って短くなり過ぎると、引き抜くのが難しくなります。 芯が短くなり過ぎないうちに交換してください。
	- ①芯の先を指でつまむ
	- ②矢印の方向に、芯をまっすぐ引き抜く
	- ③替え芯を、丸くなっている方がペン先から外に出るような 向きで、アクティブ静電ペンにまっすぐ挿入する

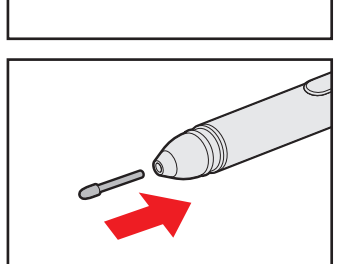

● アクティブ静電ペン、アクティブ静電ペンの替え芯は消耗品です。 アクティブ静電ペンを破損した場合や替え芯を使い切った場合は、別売りのアクティブ静電 ペン/替え芯をご購入ください。

アクティブ静電ペン、替え芯は購入窓口またはdynabook あんしんサポート 修理相談窓口に 確認してください。

参照 | 『困ったときは編 付録 2 サービス&サポートのご案内』

### **■ ペンホルダーについて**

ペンホルダーを使用して、アクティブ静電ペンをパソコン本体へ装着できます。 パソコン本体にアクティブ静電ペンを装着するときは次のことを守ってください。

- ペンホルダーはパソコン本体の端などに貼り付けて、スタイルの変更に支障が出ないように してください。
- アクティブ静雷ペンをペンホルダーに装着したまま、アクティブ静雷ペンやペンホルダーを 持って、パソコン本体を持ち上げたり振り回したりしないでください。 アクティブ静電ペンやペンホルダーがはずれてパソコン本体が破損したり、人にぶつかりけ がをさせたりするおそれがあります。
- アクティブ静電ペンを装着したままパソコン本体を持ち運ぶときは、アクティブ静電ペンが はずれないように注意してください。
- アクティブ静電ペンを本体へ装着する際は、キャップを付けてください。
- 貼り付ける箇所のほこりやごみ、油分は取り除いてください。 接着面にほこりやごみ、油分が付着すると、ペンホルダーが落下するおそれがあります。
- ペンホルダーの貼り付けかたと、アクティブ静電ペンの装着方法は、次のとおりです。
	- ①ペンホルダーを、パソコン本体へ貼り付ける

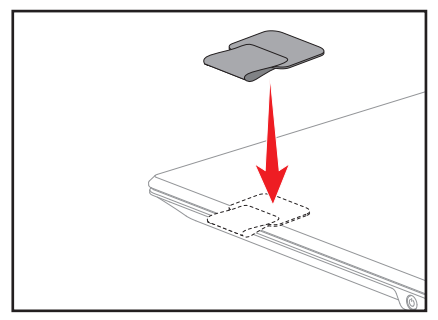

②アクティブ静電ペンをペン先からペンホルダーに通す

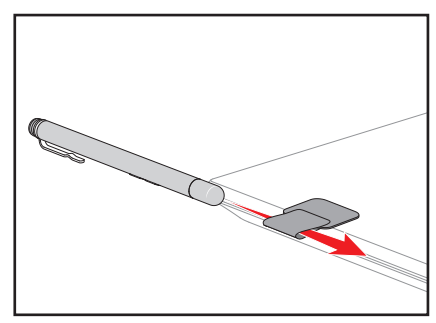

③クリップ部分をペンホルダーにかけて、装着 (固定) させる

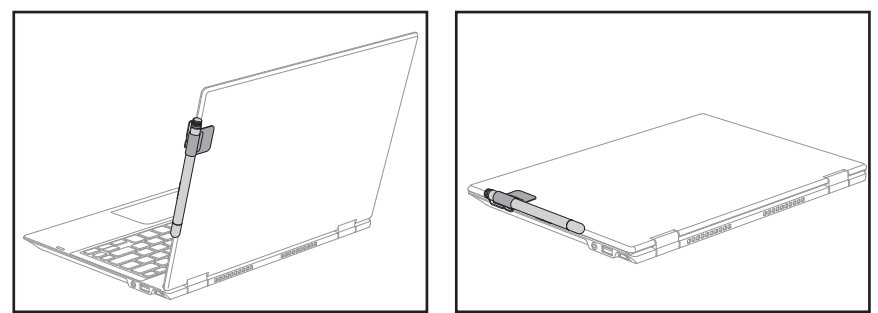

### **3 バッテリーの使用/充電について**

#### **■ バッテリーを使用するにあたって**

● バッテリー駆動で使用しているときは、バッテリーの残量に十分注意してください。 バッテリーを使いきってしまうと、メモリに記憶されていた内容はすべて消えます。バッテ リーを使い切る前に、電源コードとACアダプターを接続してバッテリーを充電してください。

#### **■ バッテリーを充電するにあたって**

● バッテリーパックの温度が極端に高いまたは低いと、正常に充電されないことがあります。 バッテリーは5~35℃の室温で充電してください。

一般社団法人 電子情報技術産業協会の「ノートパソコンやタブレットのバッテリに関する基 礎知識」について

http://home.jeita.or.jp/cgi-bin/page/detail.cgi?n=121&ca=14

## 2 |技術基準適合について

### **■ 瞬時電圧低下について**

この装置は、一般社団法人 電子情報技術産業協会の定めたパーソナルコンピューターの 瞬時電圧低下対策のガイドラインを満足しております。しかし、ガイドラインの基準を上 回る瞬時電圧低下に対しては、不都合を生じることがあります。

### **■ 電波障害自主規制について**

この装置は、クラスB情報技術装置です。この装置は、家庭環境で使用することを目的と していますが、この装置がラジオやテレビジョン受信機に近接して使用されると、受信障 害を引き起こすことがあります。

取扱説明書に従って正しい取り扱いをして下さい。

VCCI-B

FCC Information (FCC) とEU Declaration of conformity ((CC) のマークが本体裏面の 型番と製造番号が記載されている箇所に表示されている場合は、各規格に対応しています。

## **■「FCC information」について**

#### FCC notice "Declaration of Conformity Information"

This equipment has been tested and found to comply with the limits for a Class B digital device, pursuant to Part 15 of the FCC rules. These limits are designed to provide reasonable protection against harmful interference in a residential installation. This equipment generates, uses and can radiate radio frequency energy and, if not installed and used in accordance with the instructions, it may cause harmful interference to radio communications. However, there is no guarantee that interference will not occur in a particular installation. If this equipment does cause harmful interference to radio or television reception, which can be determined by turning the equipment off and on, the user is encouraged to try to correct the interference by one or more of the following measures:

- Reorient or relocate the receiving antenna.
- Increase the separation between the equipment and receiver.
- Connect the equipment into an outlet on a circuit different from that to which the receiver is connected.
- Consult the dealer or an experienced radio/TV technician for help.

**WARNING** : Only peripherals complying with the FCC rules class B limits may be attached to this equipment. Operation with non-compliant peripherals or peripherals not recommended by TOSHIBA is likely to result in interference to radio and TV reception. Shielded cables must be used between the external devices and the computer's Universal Serial Bus (USB 3.0) port, Thunderbolt™ 3/USB Type-C™ port and Headphone/Microphone jack. Changes or modifications made to this equipment, not expressly approved by TOSHIBA or parties authorized by TOSHIBA could void the user's authority to operate the equipment.

#### FCC conditions

This device complies with Part 15 of the FCC Rules.

Operation is subject to the following two conditions:

- 1. This device may not cause harmful interference.
- 2. This device must accept any interference received, including interference that may cause undesired operation.

#### Contact

**Address** : Toshiba America Client Solutions, Inc. 5241 California Avenue, Suite 100 Irvine, California, USA 92617 **Telephone** : (949) 583-3000

TOSHIBA is not responsible for any radio or television interference caused by unauthorized modification

of the devices included with this Bluetooth® Card from TOSHIBA, or the substitution or attachment of connecting cables and equipment other than specified by TOSHIBA.

The correction of interference caused by such unauthorized modification, substitution or attachment will be the responsibility of the user.

#### **Caution: Exposure to Radio Frequency Radiation.**

#### ■ Wireless LAN

The radiated output power of the Wireless LAN is far below the FCC radio frequency exposure limits. Nevertheless, the Wireless LAN shall be used in such a manner that the potential for human contact during normal operation is minimized.

In the usual operating configuration, the distance between the antenna and the user should not be less than 20cm. Please refer to the PC user's manual for the details regarding antenna location.

The installer of this radio equipment must ensure that the antenna is located or pointed such that it does not emit RF field in excess of Health Canada limits for the general population; consult Safety Code 6, obtainable from Health Canada's website

www.hc-sc.gc.ca/

#### ■ Bluetooth<sup>®</sup>

The radiated output power of the Bluetooth® Card from TOSHIBA is far below the FCC radio frequency exposure limits. Nevertheless, the Bluetooth® Card from TOSHIBA shall be used in such a manner that the potential for human contact during normal operation is minimized. The antenna(s) used in this device are located at the upper/lower edge of the LCD screen, and this device has been tested as portable device as defined in Section 2.1093 of FCC rules when the LCD screen is rotated 180 degree and covered the keyboard area. In addition, Bluetooth® has been tested with Wireless LAN transceiver for co-location requirements. This device and its antenna(s) must not be co-located or operating in conjunction with any other antenna or transmitter.

The installer of this radio equipment must ensure that the antenna is located or pointed such that it does not emit RF field in excess of Health Canada limits for the general population; consult Safety Code 6, obtainable from Health Canada's website

www.hc-sc.gc.ca/

### **■ EU Declaration of Conformityについて**

This product is carrying the CE-Mark in accordance with the related European Directives. Responsible for CE-Marking is Toshiba Client Solutions Europe GmbH, Hammfelddamm 8, 41460 Neuss, Germany. The complete and official EU Declaration of Conformity can be found on TOSHIBA's web site

http://epps.toshiba-teg.com on the Internet.

#### CE compliance

Hereby, Toshiba Client Solutions Europe GmbH declares that the model(s) described in this manual is/are in compliance with Directive 2014/53/EU.

The full text of the EU declaration of conformity is available at the following internet address: https://epps.toshiba-teg.com/

This product is labeled with the CE Mark in accordance with the essential requirements and other relevant provisions of the applicable European Directives, notably Radio Equipment Directive (2014/53/EU) , RoHS Directive 2011/65/EU, Ecodesign Directive 2009/125/EC(ErP) and the related implementing measures.

This product and the original options are designed to observe the applicable EMC

(Electromagnetic Compatibility) standards. However, TOSHIBA cannot guarantee that this product still observes these EMC standards if options or cables not produced by TOSHIBA are connected or implemented. In this case the persons who have connected/implemented those options/cables have to provide assurance that the system (PC plus options/cables) still fulfils the required standards. To avoid in general EMC problems, the following guidance should be noted:

- Only CE marked options should be connected/implemented
- Only best shielded cables should be connected

#### Working environment

This product was designed to fulfil the EMC (Electromagnetic Compatibility) requirements to be observed for so-called "Residential, commercial and light industry environments".

TOSHIBA do not recommend the use of this product in working environments other than the above listed working environment.

For example, the following environments are not verified:

- Industrial Environments (e.g. environments where a mains voltage of 380 V three-phase is used)
- Medical applications (according to Medical Device Directive)
- Automotive Environments
- Aircraft Environments

Any consequences resulting from the use of this product in working environments that are not verified/recommended are not the responsibility of TOSHIBA.

The consequences of the use of this product in non-verified working environments may be:

- Interference with other devices or machines in the near surrounding area.
- Malfunction of, or data loss from, this product caused by disturbances generated by other devices or machines in the near surrounding area.

Therefore TOSHIBA strongly recommend that the electromagnetic compatibility of this product should be suitably tested in all non verified working environments before use. In the case of vehicles or aircraft, the manufacturer or airline operator respectively should be asked for permission before use of this product.

Furthermore, for general safety reasons, the use of this product in environments with explosive atmospheres is not permitted.

**付**

緑

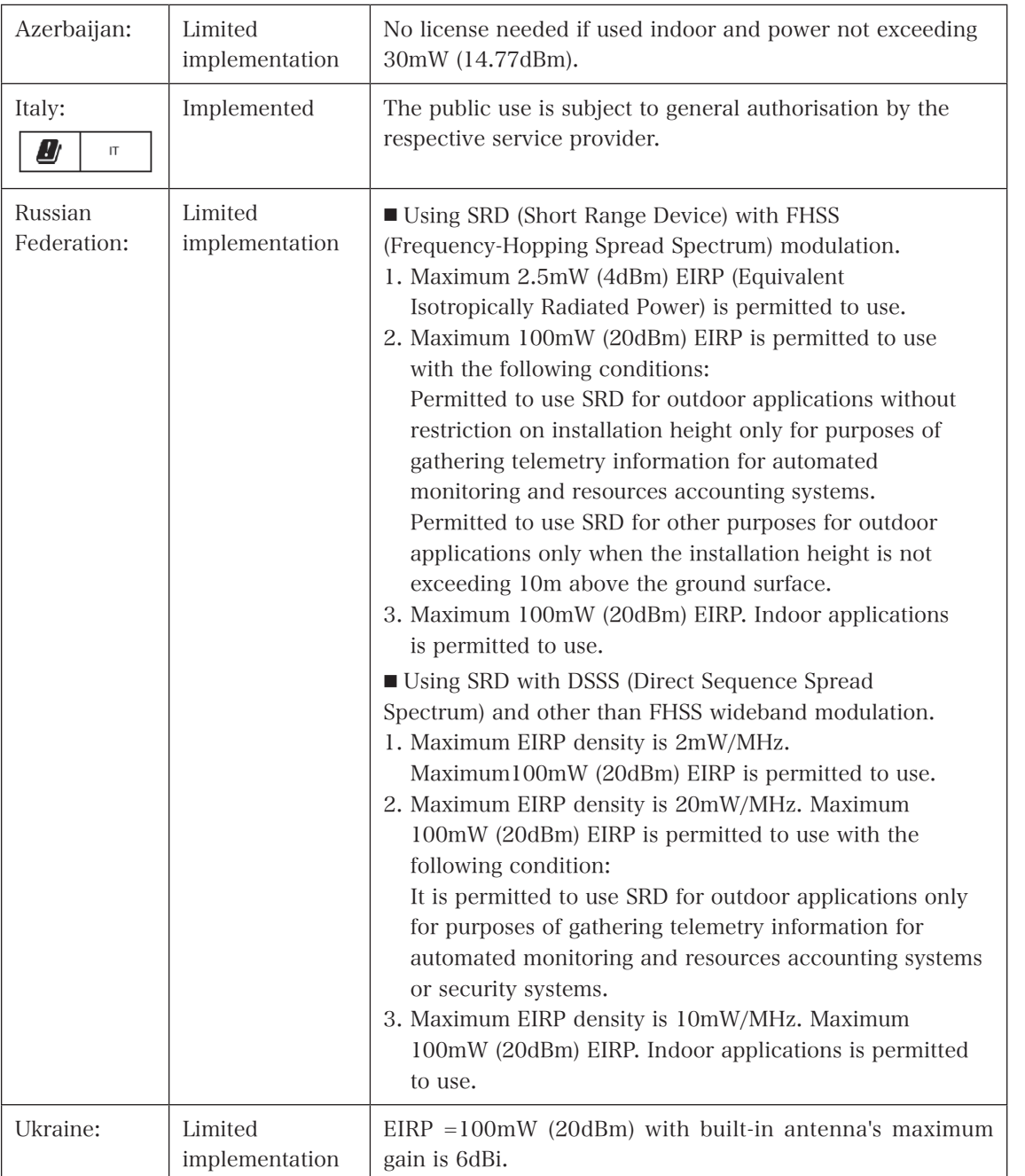

### Restrictions for Use of 2400.0-2483.5MHz Frequencies in Europe

### Restrictions for Use of 5725-5875MHz Frequencies in Europe

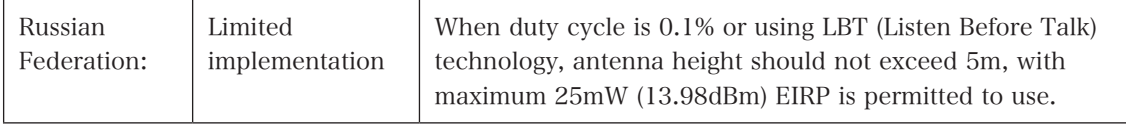

## Software Version and Maximum Power Output of the Wireless Module

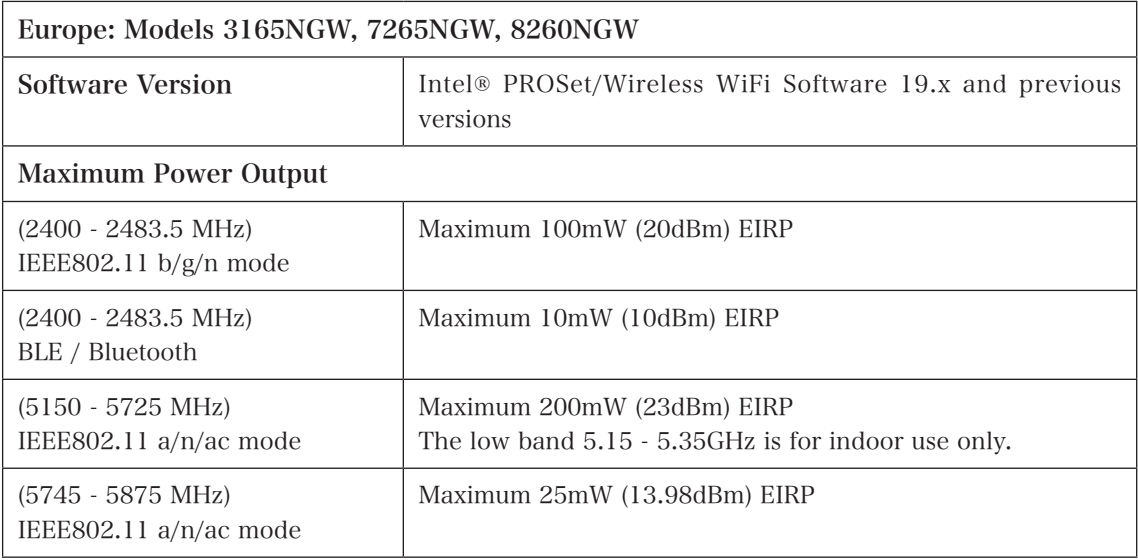

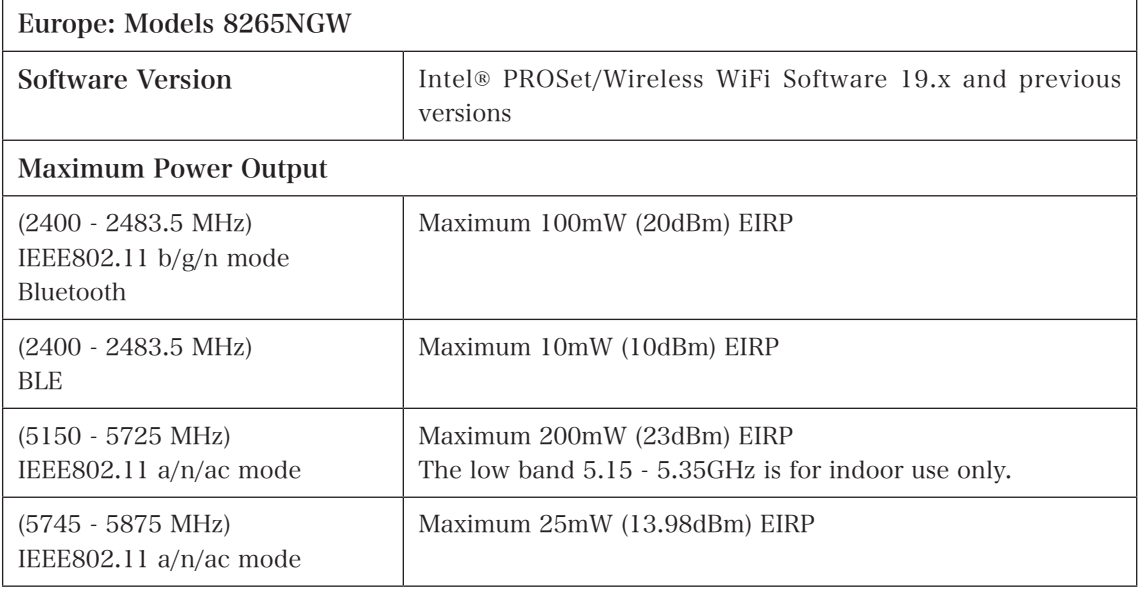

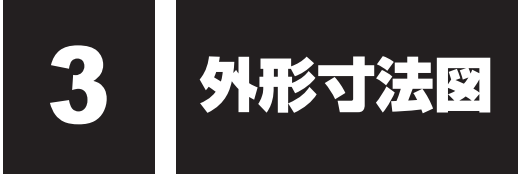

\* 数値は突起部を含みません。

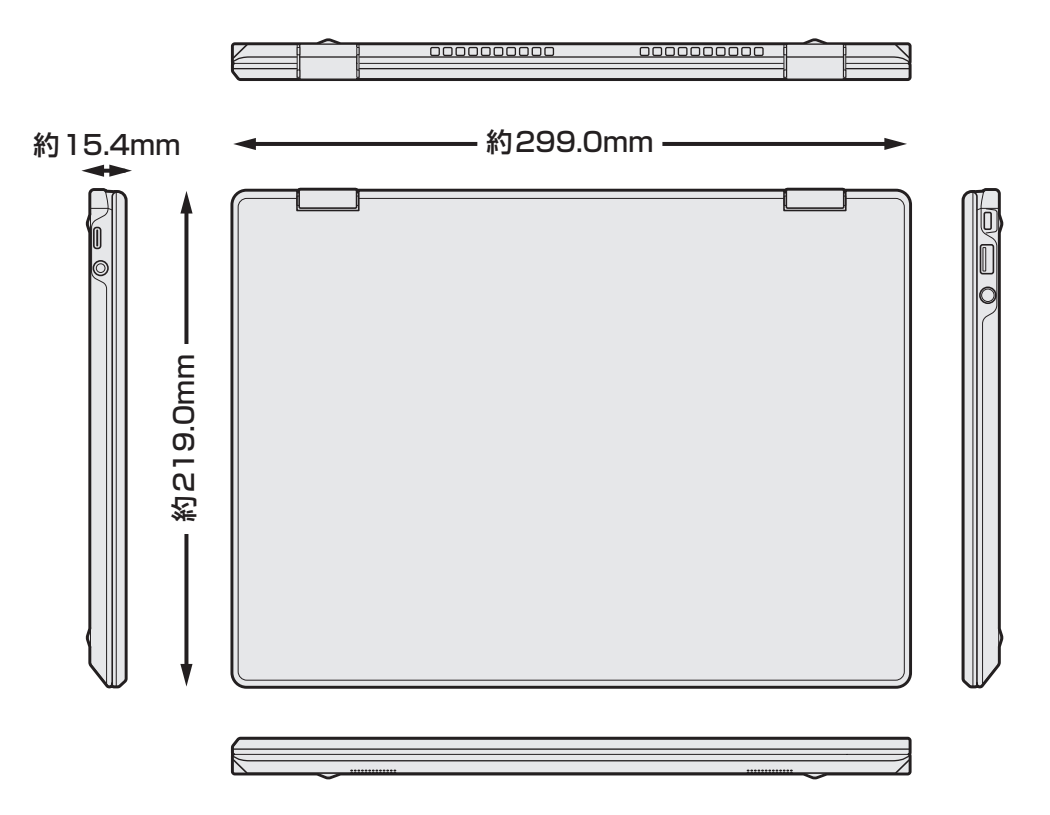